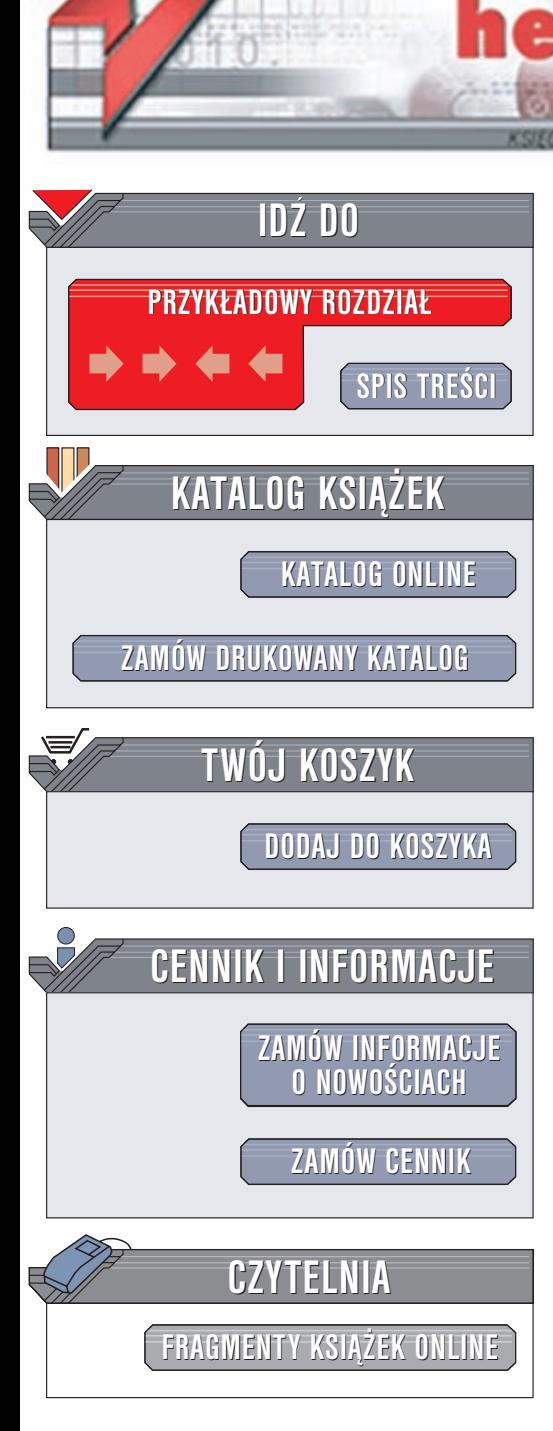

Wydawnictwo Helion ul. Chopina 6 44-100 Gliwice tel. (32)230-98-63 e-mail: [helion@helion.pl](mailto:helion@helion.pl)

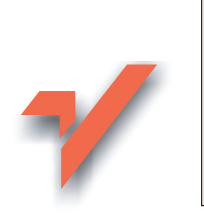

# Po prostu Flash MX

lion.pl

Autor: Katherine Ulrich T³umaczenie: Tomasz Machnik ISBN: 83-7197-886-3 Tytuł oryginału: [Macromedia Flash](http://www.amazon.com/exec/obidos/ASIN/0201794810) MX [Visual Quickstart Guide](http://www.amazon.com/exec/obidos/ASIN/0201794810) Format: B5, stron: 634

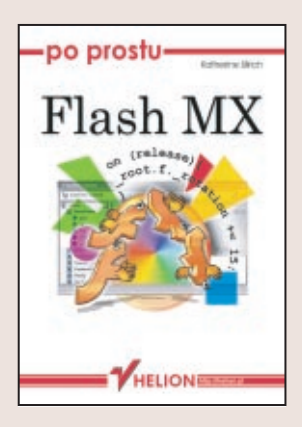

Flash MX to aplikacja o oszałamiających możliwościach. Dynamiczne prezentacje, łączenie grafiki z dźwiękiem, animacje – to tylko część zastosowań tego najpopularniejszego narzêdzia multimedialnego stworzonego na potrzeby Internetu. Jeśli chcesz wzbogacić swoje strony WWW o atrakcyjne animacje – po prostu sięgnij po tę książkę. Bez zbędnych opisów wprowadzi Cię ona w świat Flasha MX.

Dowiesz siê:

- Jak funkcjonuje środowisko Flash i jakie nowości wprowadzono w wersji MX
- Jak tworzyć i modyfikować grafikę we Flashu
- Jak wykorzystać możliwości pracy z warstwami
- Jak używać symboli
- Jak tworzyć animacje
- Jak stworzyć animacje reagująca na działania użytkownika
- Jak łączyć animacje z dźwiękiem i obrazem wideo
- ... i wiele więcej

Systematycznie lub wyrywkowo: czytaj tę książkę tak, jak chcesz. Zwięzłe objaśnienia i towarzyszace im liczne ilustracje oraz przykłady doprowadza Cię wprost do celu.

<span id="page-1-0"></span>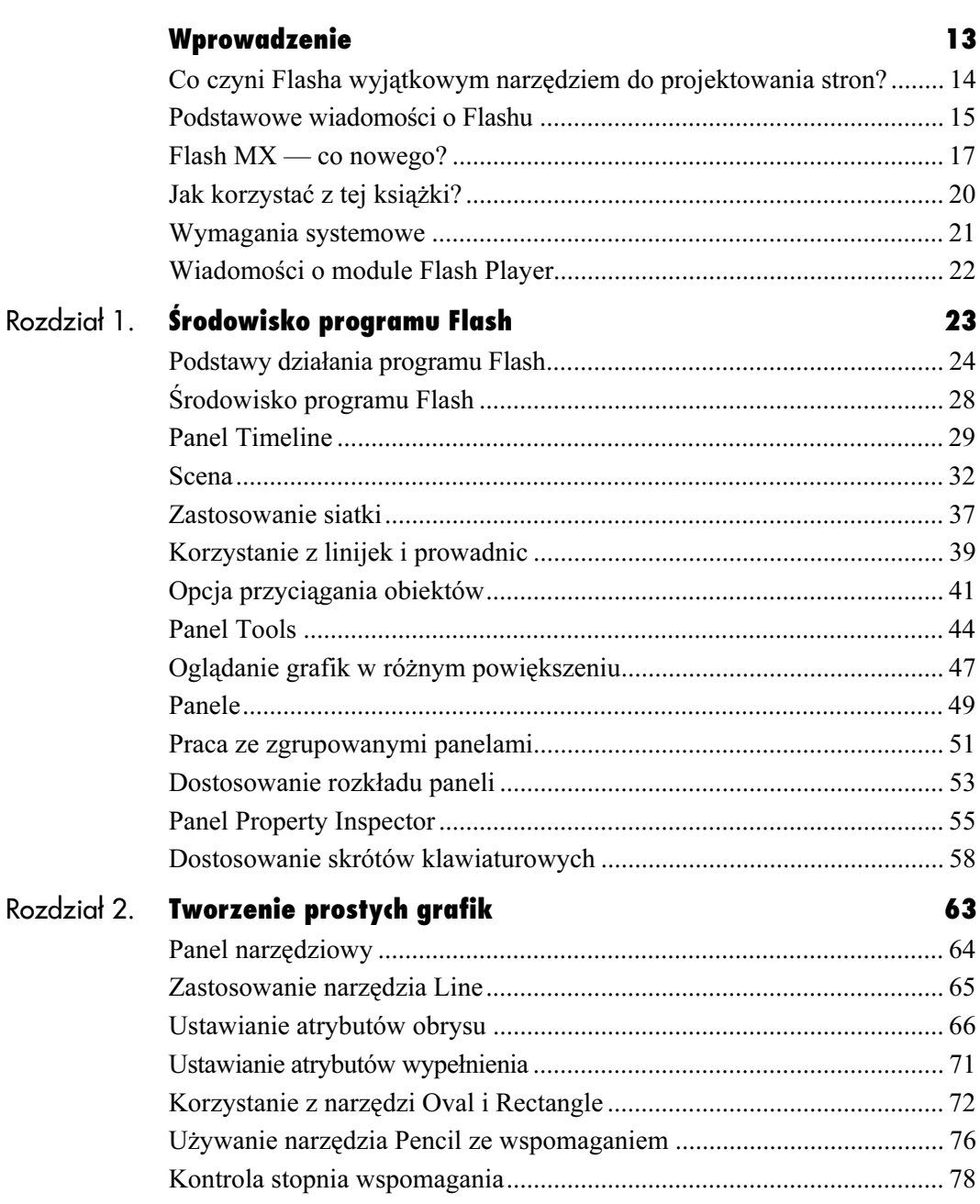

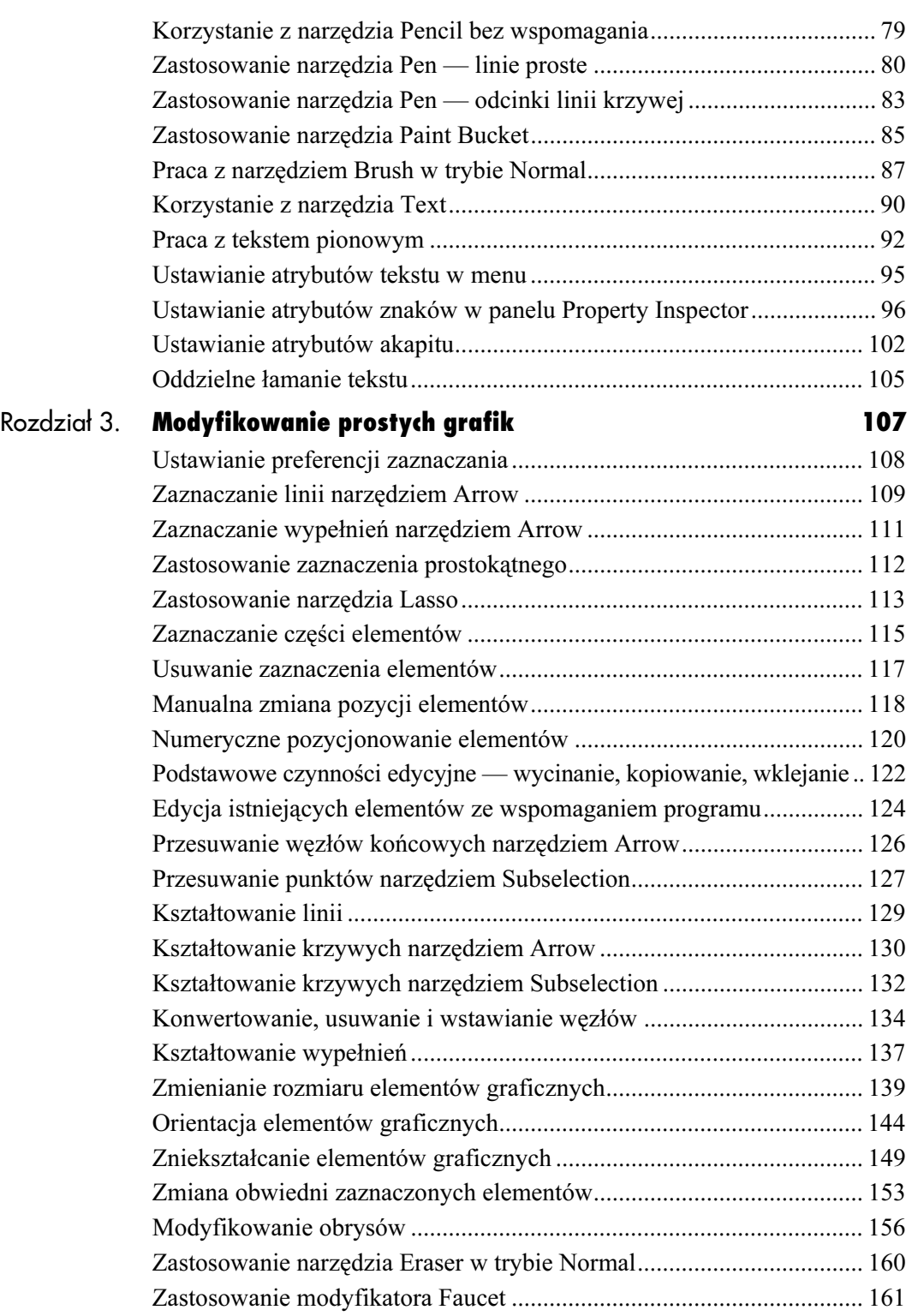

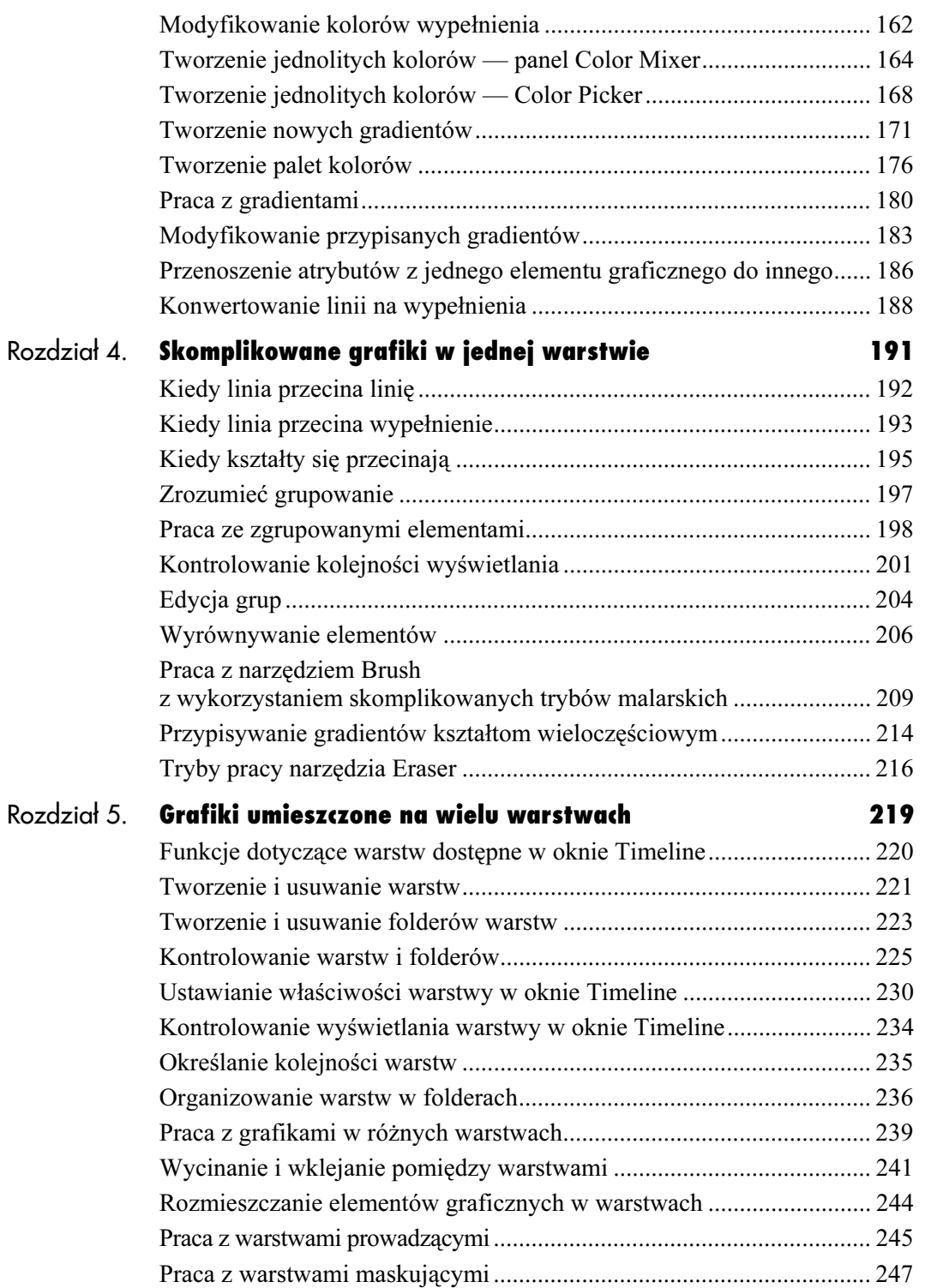

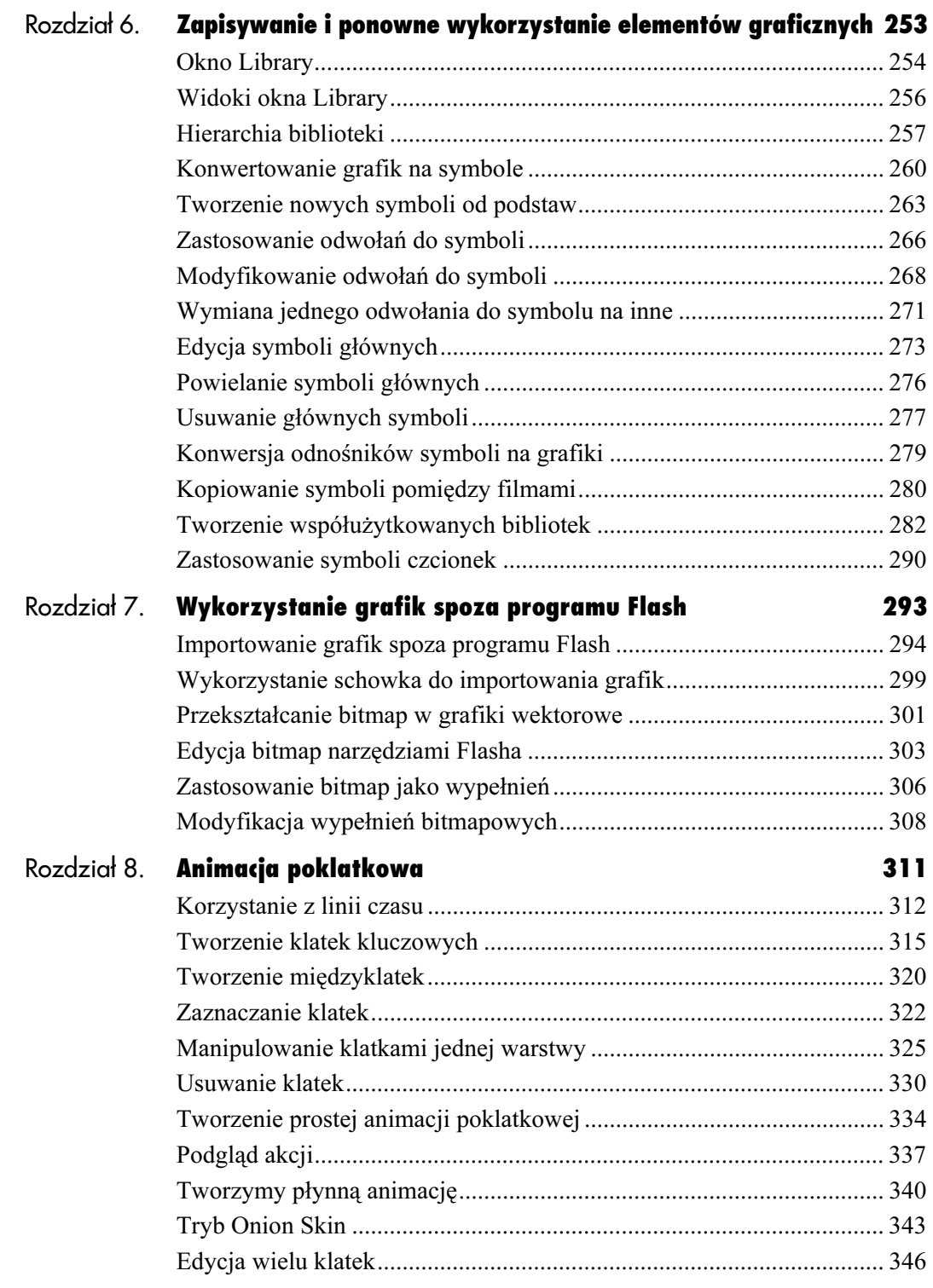

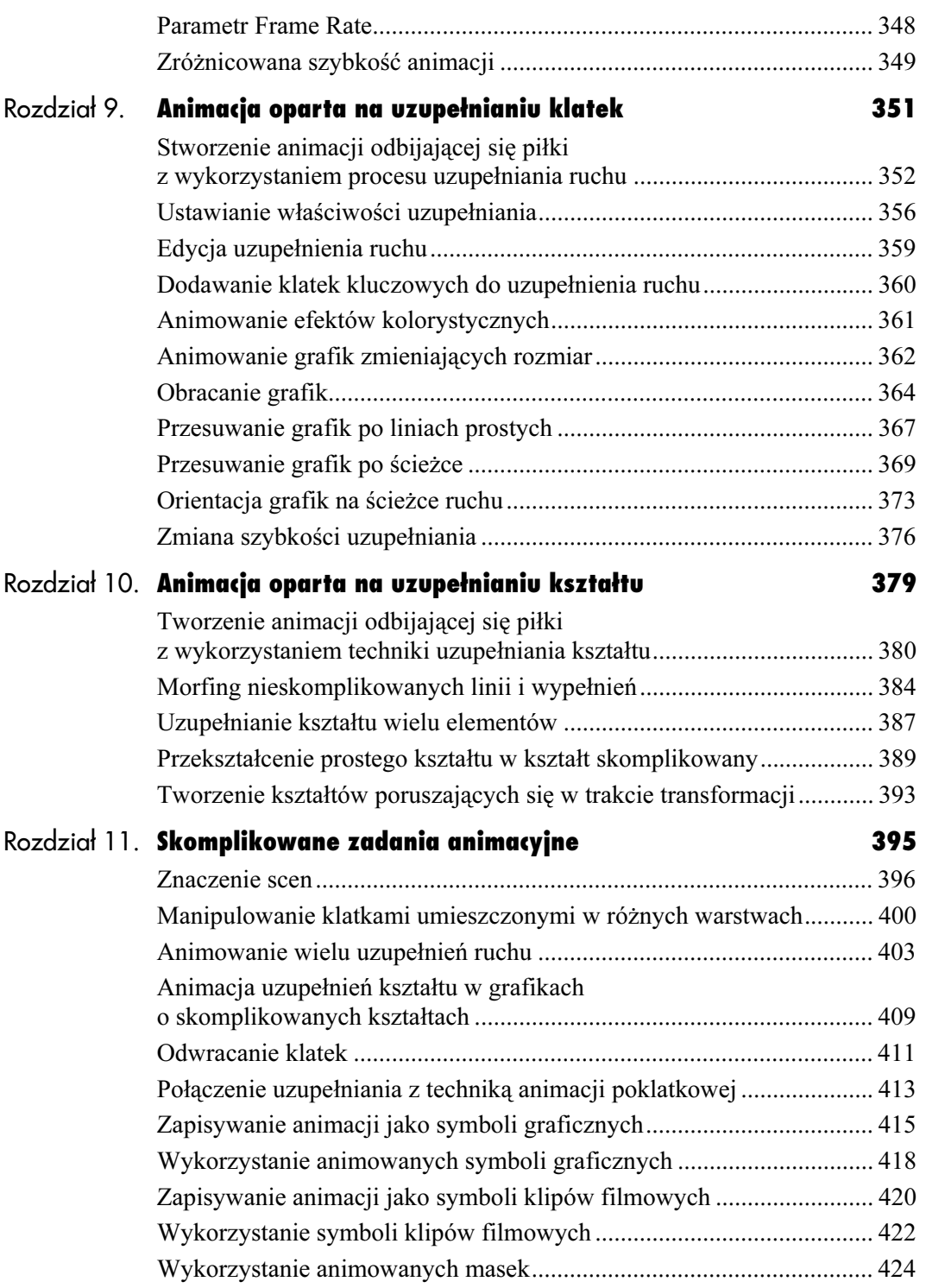

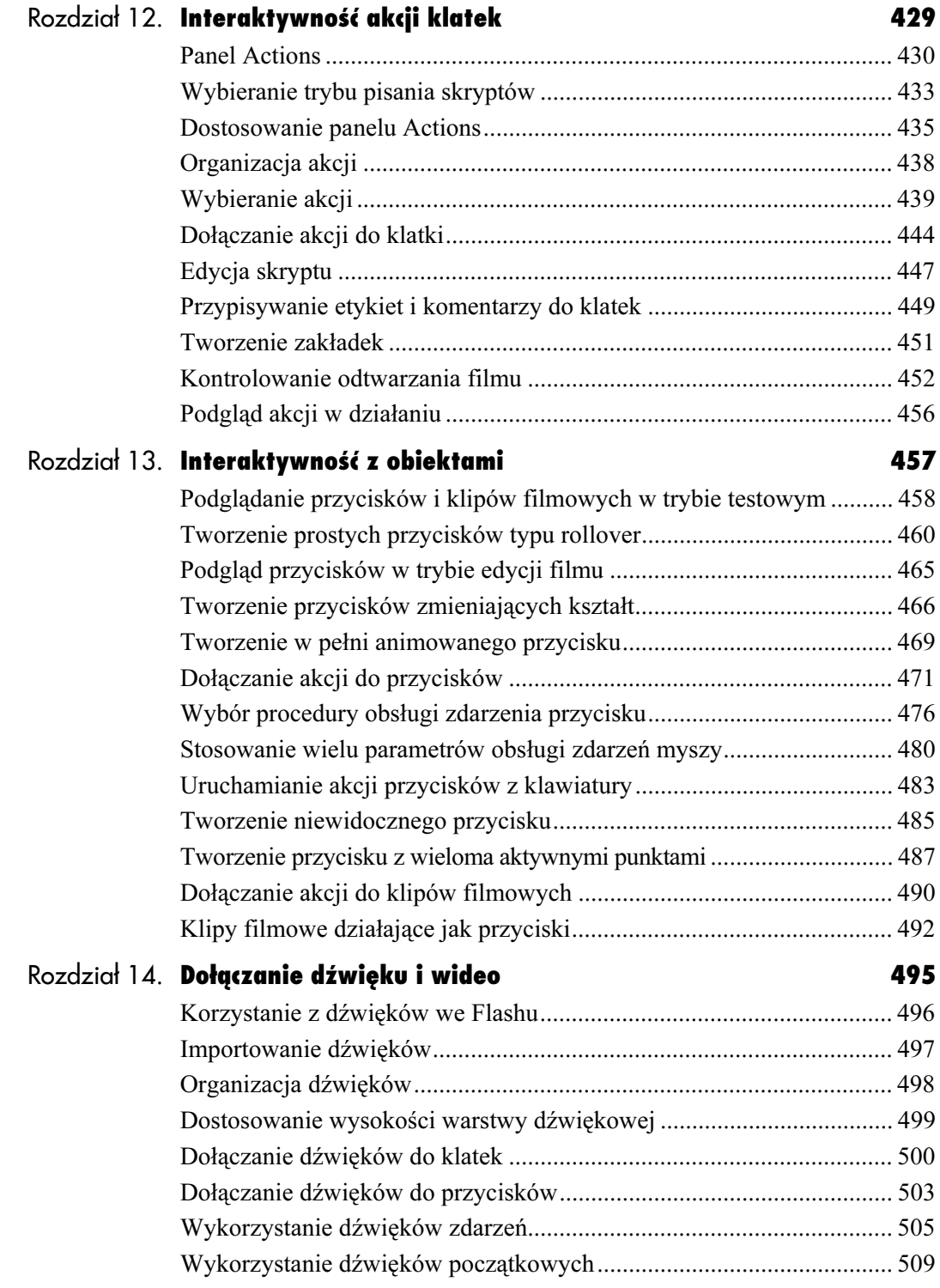

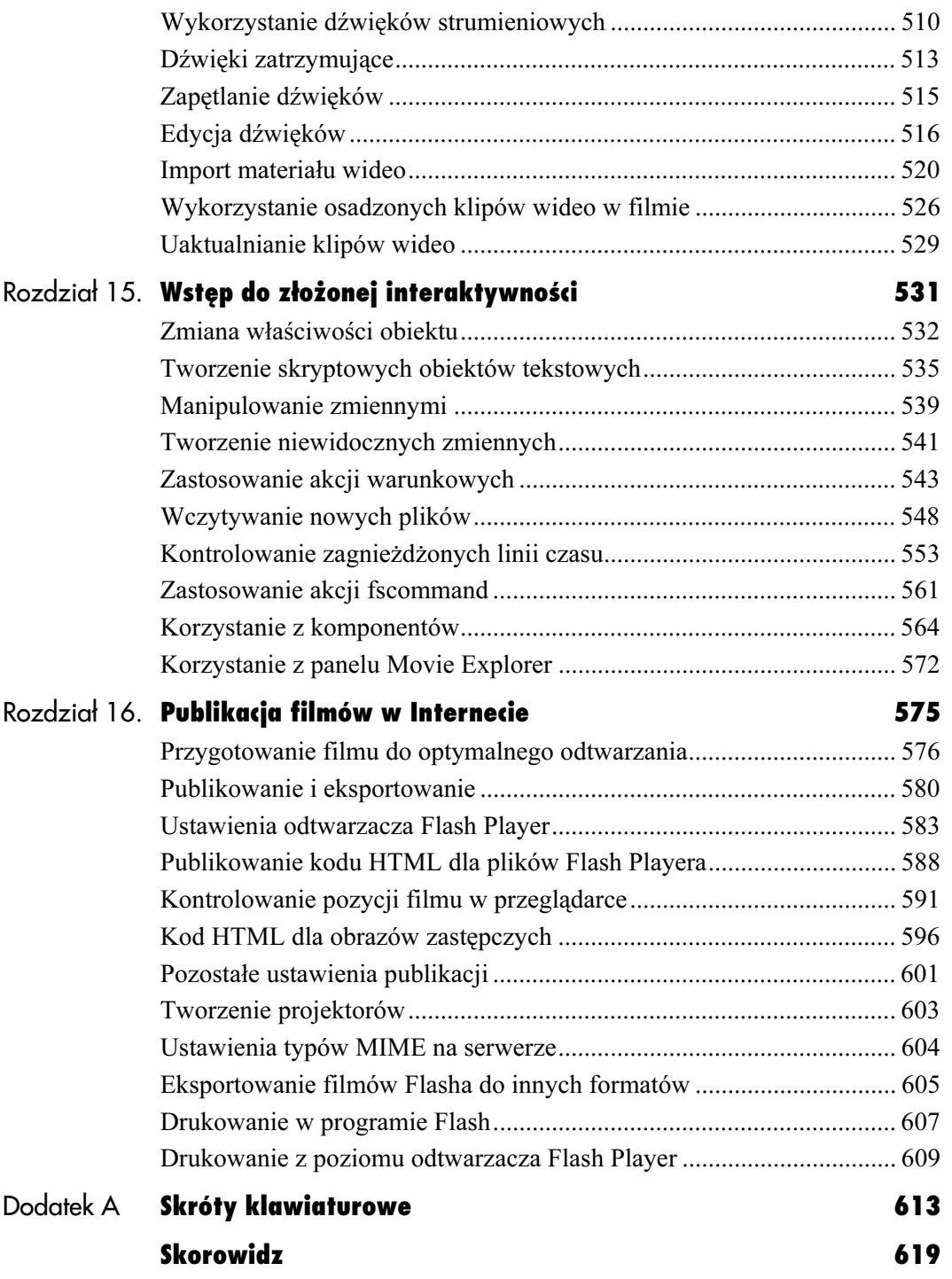

# <span id="page-8-0"></span>Dołączanie dźwięku **i wie** i wideo

To zdumiewające, w jaki sposób klasyczny niemy film umiał przekazać pełną życia opowieść. Jednak ten rozdział historii mamy już za sobą. Dźwięk stał się istotnym składnikiem stron internetowych. W programie Macromedia Flash filmy mogą zawierać dźwięk, zarówno jako odgrywany element tła, jak i zsynchronizowany element, który jest dopasowany do konkretnych ujęć — na przykład dźwięk uderzeń dłoni akompaniujący klaskaniu.

Flash MX umożliwia osadzanie klipów wideo na potrzeby odtwarzania bezpośrednio w module Flash Player. Wbudowany w program kodek Sorenson Media's Spark ma za zadanie kompresować filmy wideo podczas importu do środowiska Flasha i dekompresować dane w trakcie odtwarzania opublikowanego filmu. Taki system pozwala na dołączenie krótkiego klipu wideo do filmu Flasha i jednoczesne utrzymanie małych rozmiarów pliku. Możesz również dołączać klipy wideo do filmu podczas pracy nad nim, a później wyeksportować film do formatu QuickTime, w którym wszystkie animacje Flasha są odtwarzane w oddzielonych od wideo ścieżkach.

# Korzystanie z dźwięków we Flashu

Aby dołączyć dźwięk do filmów tworzonych w programie Flash, musisz najpierw zaimportować klipy dźwiękowe do biblioteki, a następnie umieścić odwołania do nich w klatkach kluczowych. Dostęp do dźwięków i kontroli ich synchronizacji uzyskujesz w panelu Frame Property Inspector. Znajdziesz w nim także proste narzędzia służące do edycji dźwięków udostępniane przez program Flash.

## Dostęp do panelu Frame Property Inspector

1. Jeżeli panel Frame Property Inspector jest aktualnie zamknięty, z menu Window wybierz polecenie Properties (patrz rysunek 14.1).

Na ekranie pojawi się Frame Property Inspector (patrz rysunek 14.2).

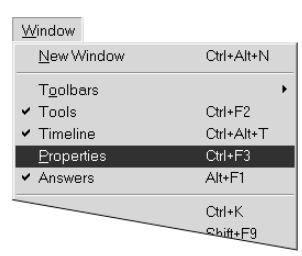

Rysunek 14.1. Aby uzyskać dostęp do narzędzi dźwiękowych programu Flash, wybierz polecenie Window/Properties

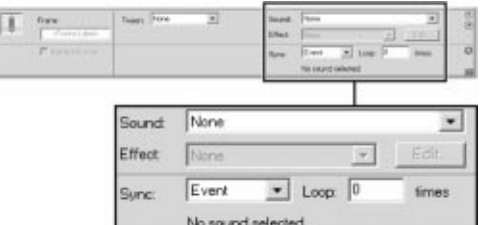

Rysunek 14.2. Korzystając z panelu Frame Property Inspector, możesz dołączać dźwięki do klatek kluczowych, ustawić synchronizację i wykonać proste operacje edycji dźwięku. Niektóre z narzędzi dźwiękowych są zawsze widoczne po prawej stronie panelu, jeśli jednak chcesz zobaczyć je wszystkie, kliknij trójkąt w prawym dolnym rogu Property Inspectora, co spowoduje rozwinięcie panelu

### Funkcje dźwiękowe Flasha

Flash potrafi odczytać jedynie sample — dźwięki, które były nagrane cyfrowo lub zostały skonwertowane na format cyfrowy. Program importuje pliki w formacie AIFF na platformie Mac OS, w formacie WAV na platformie Windows oraz MP3 na obydwu platformach. Ponadto połączenie Flasha MX z QuickTime umożliwia użytkownikom obydwu platform import filmów QuickTime zawierających dźwięki oraz plików Sun AU. Użytkownicy komputerów Macintosh mogą także wczytać dźwięk zapisany w plikach WAV, Sound Designer II i System 7. Wszystkie dźwięki, które zaimportujesz lub skopiujesz do filmu, zostają umieszczone w pliku biblioteki tego filmu.

Flash oferuje ograniczoną formę edycji dźwięku. Co prawda, możesz odciąć końcówkę dźwięku i dostosować jego głośność, ale pozostałe czynności edycyjne musisz wykonać już poza programem Flash.

Kiedy publikujesz ukończony film, zwróć uwagę na częstotliwość próbkowania i kompresję dźwięku, aby uzyskać właściwy kompromis pomiędzy jakością dźwięku a rozmiarem pliku filmowego. Tym zagadnieniom poświęcimy więcej miejsca w rozdziale 16.

**File 架N** New New From Template... **08** Open... **Open Recent**  $\Diamond$   $\Re$  0 Open as Library... Close Save **985** Save As... △器5 Save As Template... Revert Import. **Import to Library** lovie..

Rysunek 14.3. Wybierz polecenie File/Import, aby wczytać dźwięki do programu Flash

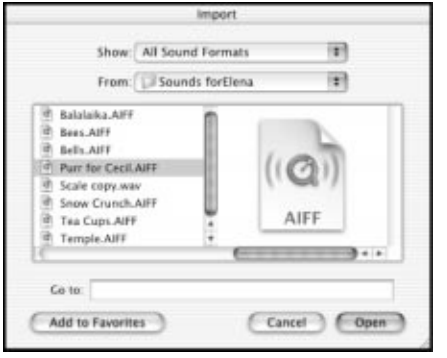

Rysunek 14.4. Okno dialogowe Import pozwala na import plików dźwiękowych do Flasha. Z rozwijanego menu rodzajów plików wybierz ten, który jest odpowiedni dla Twojej platformy sprzętowej

| Uibrary - Add Sounds |        |  |  |  |  |  |  |
|----------------------|--------|--|--|--|--|--|--|
| 15 items             |        |  |  |  |  |  |  |
|                      |        |  |  |  |  |  |  |
|                      |        |  |  |  |  |  |  |
| Name                 | Kind   |  |  |  |  |  |  |
|                      | Sound  |  |  |  |  |  |  |
| tif DRIP1.aif        | Sound  |  |  |  |  |  |  |
| 图 KU Sounds          | Folder |  |  |  |  |  |  |
| SE MAILBOX.aif       | Sound  |  |  |  |  |  |  |
| SE MAILBOX2.aif      | Sound  |  |  |  |  |  |  |
| Macromedia Sounds    | Folder |  |  |  |  |  |  |
|                      |        |  |  |  |  |  |  |

Rysunek 14.5. Flash przechowuje dźwięki w bibliotece, nadając każdemu z nich osobną ikonę pliku dźwiękowego. W oknie podglądu możesz zobaczyć falę dźwiękową zaznaczonego dźwięku. Kliknij przycisk Play, aby usłyszeć dany dźwięk

# Importowanie dźwięków

Procedura importowania dźwięków jest podobna do procedury importowania bitmap lub innych grafik — korzystasz z polecenia File/Import. Flash umieści plik dźwiękowy w bibliotece aktualnego filmu, a Tobie pozostaje przeciągnąć kopię dźwięku z okna Library do tegoż filmu.

Dołączanie dźwięku i wideo

# Importowanie pliku dźwiękowego

- 1. Otwórz plik, do którego chcesz dołączyć dźwięki.
- 2. Z menu *File* wybierz polecenie *Import* albo naciśnij  $Crl+R$  (Windows) lub  $Cmd+R$  (Mac) (patrz rysunek 14.3).

Zostanie otwarte standardowe okno dialogowe importu plików (patrz rysunek 14.4).

**3.** Z rozwijanego menu File of Type (Windows) lub z rozwijanego menu Show (Mac) wybierz format pliku dźwiękowego, który chcesz zaimportować.

Flash importuje pliki WAV na platformie Windows, pliki AIFF na platformie Mac OS oraz pliki MP3 na obydwu platformach.

- 4. Odszukaj w systemie właściwy plik dźwiękowy.
- 5. Zaznacz ten plik.
- 6. Kliknij przycisk Open.

Program zaimportuje wybrany plik dźwiękowy i umieści go w bibliotece. Flash wyświetli falę dźwiękową w podglądzie okna Library (patrz rysunek 14.5).

### Wskazówki

- Możesz odsłuchać dźwięk bez konieczności umieszczania go w filmie. Zaznacz dany dźwięk w oknie Library. Flash wyświetli falę dźwiękową w oknie podglądu — aby odsłuchać dźwięk, kliknij przycisk Play.
- Nie jesteś pewny, jakie formaty dźwięków są dostępne? Pamiętaj, że nie musisz ustawiać żadnego konkretnego — wystarczy, że wybierzesz opcję All Sound Formats z rozwijanego menu rodzajów plików w oknie dialogowym Import.

# Organizacja dźwięków

Oczywiście, możesz dołączać dźwięki do warstw, które mają już inną zawartość. Jednak łatwiej zarządzać filmem, a i dźwięki będzie można łatwiej odszukać w celu ich uaktualnienia lub edycji, jeżeli zawsze będą umieszczane w osobnych warstwach, zarezerwowanych tylko i wyłącznie dla ścieżki dźwiękowej. Flash potrafi korzystać z wielu warstw dźwięków.

## Dodanie warstwy dla dźwięku

- 1. Otwórz nowy dokument Flasha lub jakiś istniejący, do którego chcesz dołączyć dźwięk.
- 2. W panelu Timeline zaznacz warstwę.
- 3. Wykonaj jedną z poniższych czynności:
	- $\triangle$  Z menu *Insert* wybierz polecenie *Layer* (patrz rysunek 14.6).
	- W panelu Timeline kliknij przycisk Add Layer.

Flash zawsze dodaje nową warstwę bezpośrednio powyżej zaznaczonej warstwy.

4. Przeciągnij warstwę do pożądanej pozycji w stosie warstw.

Pozycja w stosie warstw w żaden sposób nie wpływa na odtwarzanie dźwięków w filmie, ale umieszczenie wszystkich warstw dźwiękowych na dole lub na górze stosu na pewno ułatwi ich późniejsze odszukanie.

5. Zmień nazwę warstwy.

Szczegółowe instrukcje na temat pracy z warstwami znajdziesz w rozdziale 5.

#### Wskazówki

- Po umiejscowieniu warstwy z dźwiękami możesz ją zablokować, co zapobiegnie przypadkowemu dodaniu do niej grafik — kliknij kropkę w kolumnie poniżej ikony kłódki.
- Jeżeli będziesz pracował z wieloma warstwami dźwiękowymi, dodaj folder warstw i nazwij go Soundtracks. Następnie przeciągnij do niego wszystkie warstwy dźwiękowe (patrz rysunek 14.7).

#### Insert

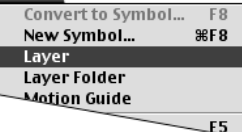

Rysunek 14.6. Najlepiej przechowywać dźwięki na osobnych warstwach, tak aby nie kolidowały z grafiką czy akcjami dołączonymi do filmu. Jeśli chcesz dodać nową warstwę, wybierz polecenie Insert/Layer

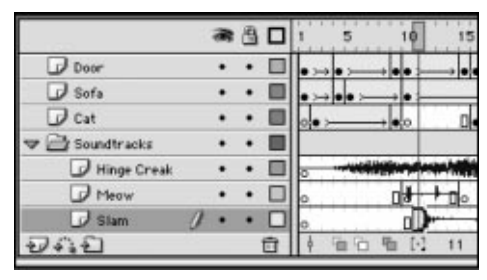

Rysunek 14.7. Aby uporządkować wiele warstw dźwiękowych, umieść je w osobnym folderze warstw

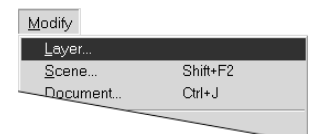

Rysunek 14.8. Wybierz polecenie Modify/Layer, aby otworzyć okno dialogowe Layer Properties, w którym możesz zmienić wysokość warstwy

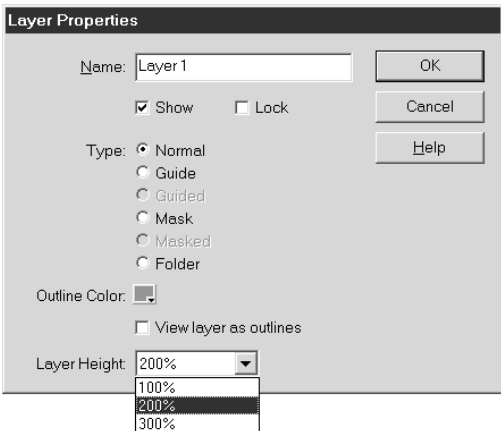

Rysunek 14.9. W oknie dialogowym Layer Properties wybierz z rozwijanego menu Layer Height pozycję 200%, lub nawet 300%, co spowoduje powiększenie widoku warstwy w panelu Timeline, dzięki czemu fala dołączonego do warstwy dźwięku będzie lepiej widoczna

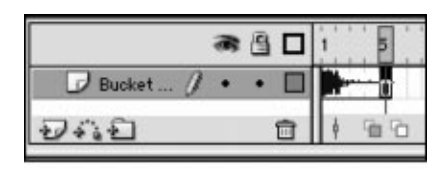

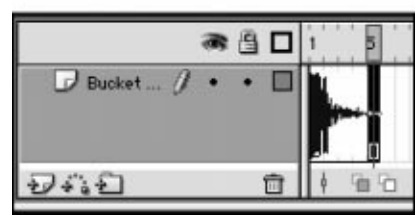

Rysunek 14.10. Porównaj pięcioklatkową falę dźwiękową widzianą w warstwie o normalnej wysokości (rysunek na górze) z tą samą falą dźwiękową w warstwie powiększonej do 300% (rysunek na dole)

# Dostosowanie wysokości warstwy dźwiękowej

Domyślnie program Flash ustala wysokość warstwy na 100 procent, ale możesz powiększyć tę wartość do 200 czy nawet 300 procent. Powiększenie warstw dźwiękowych może okazać się przydatne, ponieważ będziesz wtedy lepiej widział falę dźwiękową (graficzny obraz dźwięku) danej warstwy. Rozmiar warstwy jest zmieniany w oknie dialogowym Layer Properties.

### Dostosowanie wysokości warstwy dla dźwięku

- 1. W panelu Timeline zaznacz warstwę, której widok chcesz powiększyć.
- 2. Aby uzyskać dostęp do okna dialogowego Layer Properties, wykonaj jedną z poniższych czynności:
	- $\triangle$  Z menu *Modify* wybierz polecenie *Layer* (patrz rysunek 14.8).
	- Dwukrotnie kliknij ikonę zaznaczonej warstwy.

Zostanie otwarte okno dialogowe Layer Properties.

3. Z rozwijanego menu Layer Height wybierz pożądaną wartość procentową (patrz rysunek 14.9).

Wybierz pozycję 200% lub 300%, aby zwiększyć wysokość warstwy.

4. Kliknij przycisk OK.

Flash powróci do panelu Timeline. Wysokość zaznaczonej warstwy zostanie powiększona, więc i fala dźwiękowa będzie lepiej widoczna (patrz rysunek 14.10).

# Dołączanie dźwięków do klatek

Dźwięk do klatki kluczowej możesz przypisać w taki sam sposób, jak umieszczałeś symbol lub bitmapę — selekcjonując klatkę kluczową i następnie przeciągając kopię dźwięku z otwartego okna Library (tego filmu lub innego) na scenę. Istnieje także możliwość przypisania dźwięku umieszczonego w bibliotece filmu do zaznaczonej klatki kluczowej poprzez wybranie tego dźwięku z rozwijanego menu Sound w panelu Frame Property Inspector.

## Przypisanie dźwięku do klatki kluczowej

1. Otwórz plik Flasha, do którego chcesz dołączyć dźwięk.

Animacja ping-ponga stworzona w rozdziale 11. wydaje się być w tym przypadku dobrym plikiem ćwiczeniowym. Film ten zawiera cztery klatki kluczowe, w których piłka ma kontakt z rakietką. Dodanie dźwięku może podwyższyć realizm tego kontaktu — stwórz dźwięk realistyczny (na przykład charakterystyczne stuknięcie) albo humorystyczny (na przykład nieoczekiwane wycie wilka).

2. Dodaj nową warstwę dla dźwięków filmu.

(W celu uzyskania bardziej szczegółowych instrukcji zajrzyj do podrozdziału "Organizacja dźwięków" zamieszczonego wcześniej w tym rozdziale).

- 3. Nazwij tę warstwę Sound.
- 4. W panelu Timeline zaznacz nową warstwę Sound i dodaj klatki kluczowe w klatkach 5., 10., 15. i 20.

Te klatki kluczowe odpowiadają klatkom kluczowym w animacji definiującym momenty uderzenia piłki w paletki (patrz rysunek 14.11).

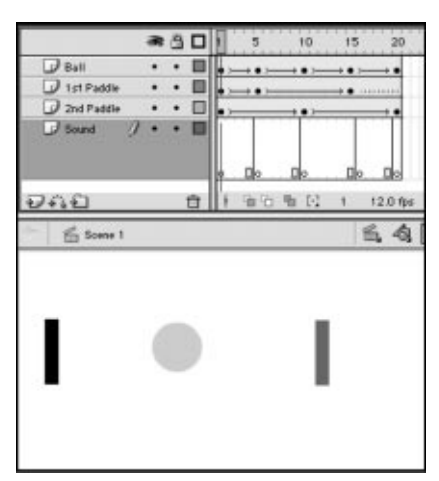

Rysunek 14.11. W swoim filmie utwórz oddzielną warstwę dla dźwięków. W niej umieść osobne klatki kluczowe we wszystkich miejscach, w których ma się pojawiać jakiś dźwięk. Na rysunku klatki kluczowe odpowiadają pozycjom klatek kluczowych filmu w momentach, gdy piłka ma kontakt z paletką

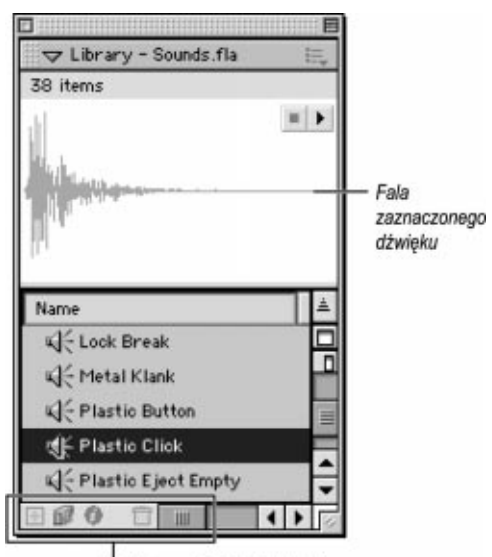

Niedostepne funkcje biblioteki

Rysunek 14.12. Flash udostępnia bibliotekę dźwięków, które możesz wykorzystać w swoich filmach. Wybierz polecenie Window/Common Libraries/Sounds, a zostanie otwarta wbudowana w program Flash biblioteka, z pominięciem otwierania jej filmu. Dzięki temu dostępne dźwięki mogą być kopiowane do innych filmów, ale nie będą przypadkowo zmienione w oryginalnym filmie. Dźwięk o nazwie Plastic Click wydaje się odpowiedni dla piłeczki pingpongowej

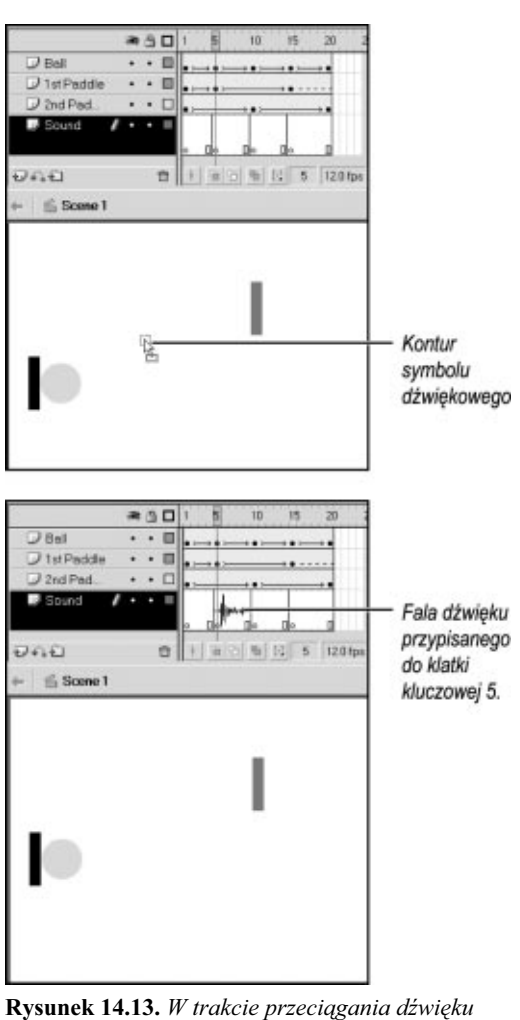

z okna Library na scenę zobaczysz kontur symbolu (rysunek na górze). Co prawda dźwięk nie ma widzialnej reprezentacji w scenie, ale program wyświetla jego falę dźwiękową w oknie Timeline

### Dołączanie dźwięku i wideo

5. Z menu Window wybierz polecenie Common Libraries/Sounds.

Zostanie otwarte okno Library-Sounds (jest to jedna z bibliotek dostarczonych z programem Macromedia Flash). Tło biblioteki i jej funkcje edycyjne są nieaktywne, ponieważ nie otworzyłeś jeszcze pliku dźwiękowego, a jedynie jego bibliotekę. Ale możesz przeciągnąć dźwięki do swojego własnego pliku Flasha.

6. W oknie Library-Sounds wybierz dźwięk o nazwie Plastic Click (patrz rysunek 14.12).

Jego fala dźwiękowa pojawi się w oknie podglądu.

7. Na linii czasu w warstwie Sound zaznacz klatkę kluczową 5.

Jest to pierwsza klatka, w której dochodzi do kontaktu między piłką i rakietką.

8. Przeciągnij kopię dźwięku Plastic Click z okna Library na scenę filmu.

Chociaż dźwięki nie mają wizualnej reprezentacji na scenie, musisz przeciągnąć kopię dźwięku. Podczas przeciągania zobaczysz na ekranie kontur prostokąta. Kiedy zwolnisz klawisz myszy, Flash umieści dźwięk w zaznaczonej klatce kluczowej oraz wyświetli w niej i we wszystkich związanych z nią międzyklatkach falę dźwięku (patrz rysunek 14.13).

9. Na linii czasu w warstwie Sound zaznacz klatkę kluczową 10.

To jest druga klatka, w której piłka styka się z paletką.

#### Rozdział 14.

- 10. Przejdź do panelu Frame Property Inspector.
- 11. Z rozwijanego menu Sound wybierz dźwięk o nazwie Plastic Click.

Wszystkie dźwięki z biblioteki filmu są dostępne w rozwijanym menu Sound w panelu Frame Property Inspector (patrz rysunek 14.14). Nie musisz przeciągać kopii dźwięku na scenę za każdym razem, gdy chcesz dołączyć ten dźwięk do klatki kluczowej.

Na razie nie zmieniaj pozostałych ustawień w panelu Frame Property Inspector. Ich znaczenie poznasz w kolejnych zadaniach.

12. Powtórz czynności wykonane w punktach 7. i 8. (lub 9., 10. i 11.) dla klatek kluczowych 15. i 20.

Po dołączeniu dźwięku do tych czterech klatek kluczowych możesz już odtworzyć film i sprawdzić powstały efekt (patrz rysunek 14.15). Podczas gdy każda paletka odbija piłkę, program odgrywa dźwięk Plastic Click, dodając więcej realizmu tej prostej animacji gry w ping-ponga.

#### Wskazówka

■ Nie pamiętasz, jaki dźwięk jest reprezentowany przez tę poszarpaną falę dźwiękową? Gdy jest włączone wyświetlanie podpowiedzi narzędzi (włącz odpowiednią opcję na zakładce General okna dialogowego Preferences), zatrzymaj kursor myszy na chwilę nad falą dźwiękową w panelu Timeline. Po krótkim czasie Flash wyświetli nazwę dźwięku.

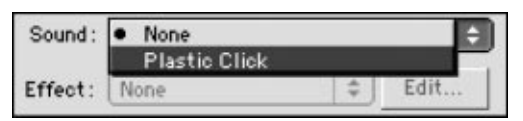

Rysunek 14.14. W panelu Frame Property Inspector rozwijane menu Sound zawiera listę wszystkich dźwięków użytych w filmie. Z tego menu możesz wybrać dźwięk, który chcesz przypisać do klatki kluczowej aktualnie zaznaczonej na linii czasu

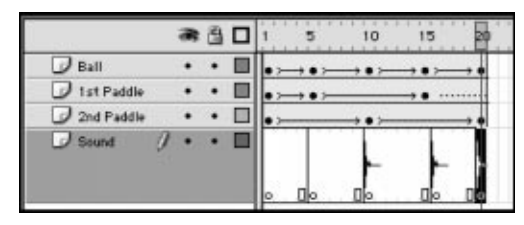

Rysunek 14.15. W każdym miejscu filmu, w którym powinien pojawić się jakiś dźwięk, dodaj klatkę kluczową w warstwie Sound

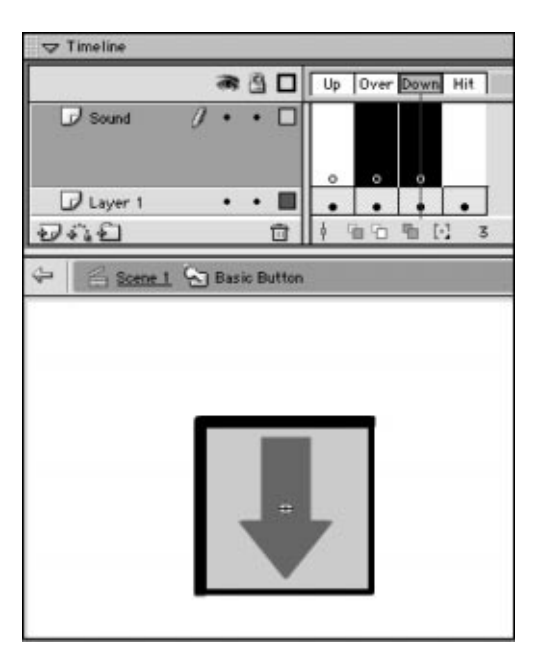

Rysunek 14.16. Dodaj nową warstwę dla dźwięków przycisku i utwórz klatki kluczowe w miejscach, gdzie planujesz przypisać dźwięki

# Dołączanie dźwięków do przycisków

Tło dźwiękowe pomaga widzom oglądającym Twój film właściwie oddziaływać na przyciski. W przypadku przycisków, które wyglądają dokładnie tak samo, jak ich odpowiedniki w rzeczywistym świecie, dołączenie charakterystycznego dźwięku klikania w klatce Down dostarczy widzowi bardziej realistycznych doznań. Z kolei w przypadku fantazyjnych przycisków lub tych stanowiących część scenerii filmu dołączenie dźwięku do klatki Over da znak użytkownikowi, że właśnie odkrył jakiś aktywny punkt obrazu.

## Uwydatnienie przycisków za pomocą dźwięku

1. Otwórz plik Flasha zawierający przycisk, do którego chcesz dodać dźwięk.

(Informacje na temat tworzenia przycisków znajdują się w rozdziale 13.).

- 2. Otwórz okno Library wczytanego pliku (wybierz polecenie Window/Library) i zaznacz symbol przycisku, który chcesz zmodyfikować.
- 3. Z menu Options wybierz polecenie Edit.

Flash otworzy przycisk w trybie edycji symbolu.

- 4. W panelu Timeline dodaj nową warstwę (kliknij przycisk Add Layer) i nazwij ją Sound.
- **5.** W warstwie Sound zaznacz klatki Over i Down, a potem wybierz polecenie Modify/ Frames/Convert to Blank Keyframes (patrz rysunek 14.16).

#### Rozdział 14.

6. Korzystając z technik opisanych we wcześniejszym podrozdziale tego rozdziału, "Dołączanie dźwięków do klatek", przypisz dźwięk do klatki Over oraz inny dźwięk do klatki Down.

W każdej z klatek Flash wyświetli tak dużo fali dźwiękowej, jak to tylko możliwe. Kiedy dołączasz dźwięk do przycisków, warto zwiększyć wysokość warstwy zawierającej dźwięki (patrz rysunek 14.17).

7. Powróć do trybu edycji filmu.

Obecnie każde odwołanie do tego przycisku w filmie ma dołączone dźwięki.

8. Aby usłyszeć działanie przycisków, wybierz polecenie Control/Enable Simple Buttons.

Jeżeli przesuniesz kursor nad przycisk, program odegra dźwięk przypisany do klatki Over. Natomiast gdy klikniesz przycisk, usłyszysz dźwięk, który przypisałeś do klatki Down.

### Wskazówka

■ Dźwięki najczęściej są przypisywane do klatek Over i Down. Nie znaczy to jednak, że nie możesz dołączyć dźwięków do każdej z klatek przycisku. Dźwięki dołączone do klatki Up są odgrywane, jeżeli kursor znajdzie się nad aktywnym obszarem przycisku. Natomiast dźwięki dołączone do klatki Hit są odgrywane, gdy zwolnisz klawisz myszy, której kursor jest w aktywnym obszarze przycisku.

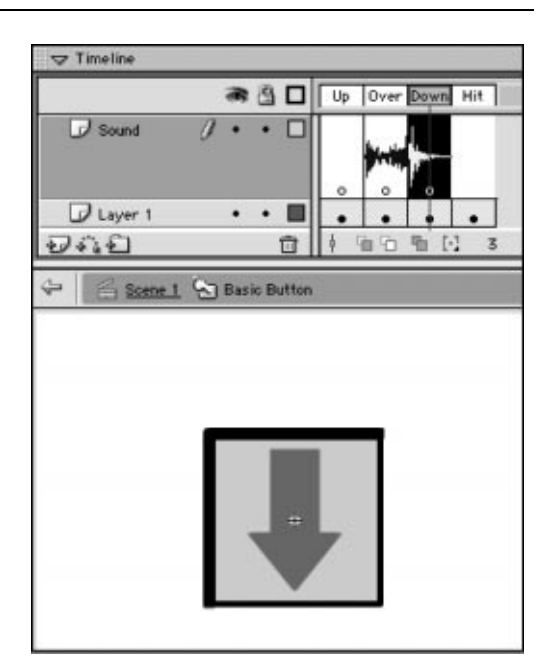

Rysunek 14.17. Flash wyświetla falę dźwiękową przypisanego do klatki kluczowej dźwięku. W przeciwieństwie do linii czasu filmu, linia czasu przycisku nie posiada międzyklatek, które mogłyby zawierać część fali dźwiękowej. Zwiększenie wysokości warstwy dla dźwięku przycisku powoduje powiększenie wszystkich fal dźwiękowych w klatkach przycisku, dzięki czemu możesz zobaczyć więcej ich szczegółów

#### Niezależne a zsynchronizowane dźwięki

Niezsynchronizowane klipy dźwiękowe są odgrywane niezależnie od klatek w filmie i ich odtwarzanie może być kontynuowane nawet po zakończeniu filmu. Flash rozpoczyna odgrywanie tych dźwięków zdarzeń w określonej klatce, ale potem nie mają one już żadnego powiązania z klatkami. U jednego widza na szybkim komputerze odtworzenie dźwięku może trwać 10 klatek, natomiast na wolniejszym sprzęcie ten sam dźwięk może się zakończyć, gdy na ekranie pojawi się zaledwie 5 klatek filmu. Flash potrafi także zsynchronizować cały klip dźwiękowy z konkretnymi klatkami. Program rozdziela te dźwięki strumieniowe na mniejsze kawałki i dołącza każdy z nich do określonej klatki. Przy wykorzystaniu dźwięków strumieniowych Flash wymusza na animacji, aby była z nimi zsynchronizowana. Na wolniejszych komputerach program rysuje mniej klatek, ponieważ tylko wtedy ważne momenty filmu i dźwięki będą odtwarzane jednocześnie.

# Wykorzystanie dźwięków zdarzeń

Jednym z parametrów dźwięku dostępnych w panelu Frame Property Inspector jest Sync. Parametr ten określa sposób, w jaki Flash synchronizuje dźwięk w filmie. Sync posiada cztery ustawienia: Event, Start, Stop i Stream. Domyślnie jest włączone pierwsze z nich.

Dźwięki zdarzeń są odgrywane na swojej własnej linii czasu. Program synchronizuje początek takiego dźwięku z określoną klatką kluczową w filmie, ale potem dźwięk jest już odtwarzany do momentu, kiedy Flash osiągnie koniec klipu dźwiękowego lub napotka instrukcję przerwania odtwarzania konkretnego dźwięku lub wszystkich. Jeżeli dźwięk zdarzenia jest wystarczająco długi, jego odgrywanie trwa nadal po zakończeniu filmu. Natomiast w przypadku, gdy film jest zapętlony, za każdym razem, kiedy suwak linii czasu minie klatkę zawierającą dźwięk zdarzenia, Flash zaczyna odgrywać kolejne odwołanie do dźwięku.

Aby lepiej zrozumieć sposób działania synchronizacji, należy pracować z dokumentem, który posiada jakiś identyfikujący tekst w klatkach kluczowych.

## Przygotowanie pliku na potrzeby testowania dźwięków

- 1. Stwórz 20-klatkowy, 3-warstwowy dokument Flasha.
- 2. Warstwy nazwij następująco: Objects, Sound 1 i Sound 2.
- 3. We wszystkich warstwach umieść klatki kluczowe w klatkach 1., 5., 10., 15. oraz 20.
- 4. W warstwie Objects umieść w scenie tekst identyfikujący każdą klatkę kluczową.
- 5. Zaimportuj do biblioteki filmu kilka dźwięków o różnej długości.

W przykładzie użyto klipu dźwiękowego o długości 15,8 sekundy odtwarzającego skalę muzyczną, dźwięku Backet Hit ze standardowej biblioteki dźwięków programu Flash oraz odgłosów wycia wilka i wydawanych przez świerszcze.

6. Zachowaj dokument jako szablon, ponieważ będziesz go jeszcze używał w tym rozdziale. Nazwij go np. SoundSync Template.

Szczegółowe instrukcje na temat zapisywania dokumentów jako szablonów znajdziesz w rozdziale 1.

#### Tworzenie z przypisanego dźwięku efektu dźwięku zdarzenia

- 1. Otwórz nową kopię dokumentu SoundSync Template, który stworzyłeś w poprzednim ćwiczeniu. (Wybierz polecenie File/New From Template).
- 2. Na linii czasu zaznacz klatkę 5. warstwy Sound 1 (patrz rysunek 14.18).
- 3. W panelu Frame Property Inspector z rozwijanego menu Sound wybierz dźwięk o nazwie Scale (patrz rysunek 14.19).
- 4. Z rozwijanego menu Sync wybierz polecenie Event (patrz rysunek 14.20).

Dźwięk Scale został przypisany do klatki kluczowej 5. w warstwie Sound 1.

5. Umieść suwak linii czasu w klatce 1. i odtwórz swój film (wybierz polecenie Control/Play).

W filmie, który ma standardową częstotliwość wyświetlania klatek wynoszącą 12 klatek na sekundę, dźwięk skali muzycznej o długości 15,8 sekundy będzie jeszcze odtwarzany po zakończeniu filmu.

#### Wskazówka

■ Aby lepiej zrozumieć sposób, w jaki Flash obsługuje dźwięki zdarzeń, wybierz polecenie Control/Loop Playback, a następnie ponownie odtwórz film i pozwól mu się zapętlić kilka razy. Za każdym razem, gdy suwak linii czasu znajdzie się w klatce 5., program zacznie odgrywać kolejne odwołanie do dźwięku Scale, a Ty usłyszysz nie jeden układ nut skali muzycznej, ale kakofonię złej zgodności. Jeżeli zatrzymasz odtwarzanie, odwołanie dźwięku będzie jeszcze odgrywane, aż do jego końca.

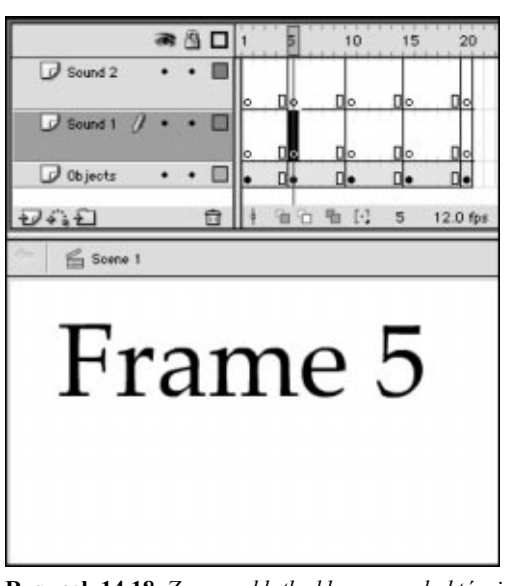

Rysunek 14.18. Zaznacz klatkę kluczową, do której chcesz przypisać dźwięk. Ustawienia z panelu Frame Property Inspector zostają przypisane zaznaczonej klatce kluczowej

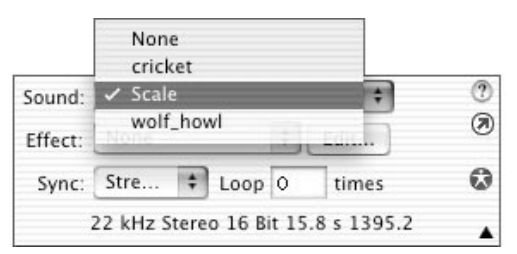

Rysunek 14.19. W panelu Frame Property Inspector wybierz odpowiedni dźwięk z rozwijanego menu Sound

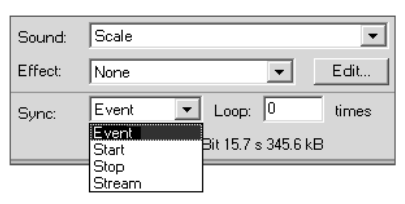

Rysunek 14.20. Z rozwijanego menu Sync wybierz pozycję Event, aby przypisany dźwięk zaczynał się w zaznaczonej klatce kluczowej i był odgrywany w całości, bez synchronizacji z kolejnymi klatkami filmu

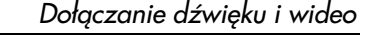

## Odgrywanie nachodzących na siebie odwołań do tego samego dźwięku

- 1. Korzystając z pliku, który stworzyłeś w poprzednim ćwiczeniu, przypisz dźwięk do jakiegoś końcowego miejsca linii czasu filmu za pomocą jednej z poniższych czynności:
	- ▲ Zaznacz klatkę 15. warstwy Sound 1.
	- ▲ Zaznacz klatkę 15. warstwy Sound 2.

Ponieważ Flash rozpoczyna odgrywanie nowego odwołania do dźwięku zdarzenia nawet w przypadku, gdy ten dźwięk jest już odtwarzany, otrzymujesz wybór dodania drugiego odwołania do tej samej warstwy, w której jest już pierwsze, lub dodania go do innej warstwy.

- 2. W panelu Frame Property Inspector z rozwijanego menu Sound wybierz dźwięk o nazwie Scale.
- 3. Z rozwijanego menu Sync wybierz polecenie Event.

Dźwięk Scale został przypisany do klatki kluczowej 15. w wybranej przez Ciebie warstwie (patrz rysunek 14.21).

4. Umieść suwak linii czasu w klatce 1. i jednokrotnie odtwórz film.

Kiedy suwak osiągnie klatkę 5., zacznie być odgrywany dźwięk Scale. Natomiast gdy suwak znajdzie się w klatce 15., usłyszysz kolejne odwołanie do dźwięku Scale i obie kopie będą równocześnie odtwarzane (powinieneś słyszeć dwa głosy). Od momentu zakończenia pierwszego odwołania ponownie będziesz słyszał tylko jeden głos, pochodzący z drugiego odwołania.

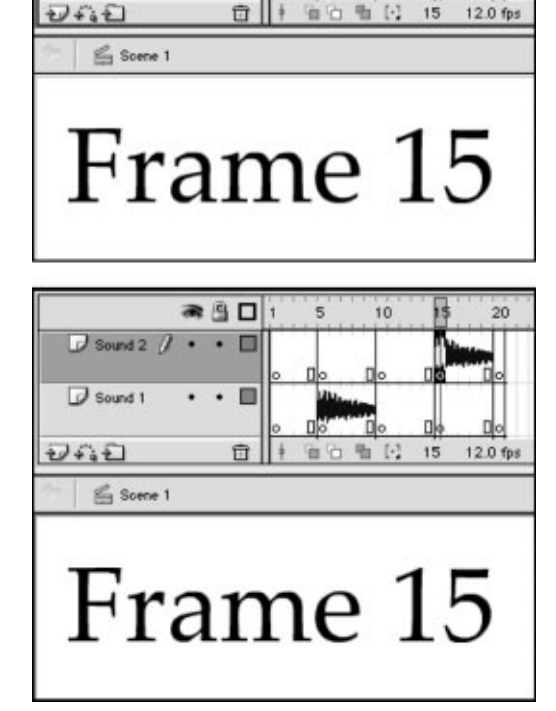

● 日口

画

o ٠

Sound 2

 $\Box$  Sound 1  $\partial$ 

 $10$ 

 $\overline{20}$ 

Rysunek 14.21. Możesz dodać drugie odwołanie tego samego dźwięku i sprawić, aby było odtwarzane nad pierwszym. Zdarzenia dźwiękowe są odgrywane w ich własnych liniach czasu, więc istnieje możliwość umieszczenia drugiego dźwięku w tej samej warstwie co pierwszy (rysunek na górze). Alternatywnie możesz także dodać drugi dźwięk w osobnej warstwie (rysunek na dole)

W pojedynczej warstwie każda klatka może zawierać tylko jeden dźwięk. Aby Flash odtwarzał kilka dźwięków w tym samym momencie filmu, musisz je umieścić w osobnych warstwach.

### Jednoczesne rozpoczęcie odgrywania różnych dźwięków

- 1. Otwórz nową kopię dokumentu SoundSync Template, który stworzyłeś wcześniej w tym rozdziale. (Wybierz polecenie File/New From Template).
- 2. Na linii czasu zaznacz klatkę kluczową 5. w warstwie Sound 1.
- 3. W panelu Frame Property Inspector z rozwijanego menu Sound wybierz polecenie Scale.
- 4. Z rozwijanego menu Sync wybierz polecenie Event.
- 5. Na linii czasu zaznacz klatkę 5. w warstwie 2.
- 6. W panelu Frame Property Inspector z rozwijanego menu Sound wybierz jakiś inny dźwięk.

Możesz także zaimportować nowy dźwięk do biblioteki filmu lub otworzyć okno Library z innego filmu, zawierające dźwięk, który chcesz użyć — przeciągnij jego kopię na scenę. W przykładzie użyto dźwięku Bucket Hit ze standardowej biblioteki dźwięków programu Flash.

Flash umieści falę dźwiękową wybranego dźwięku w klatce kluczowej 5. w warstwie Sound 2 (patrz rysunek 14.22).

- **7.** W panelu Frame Property Inspector z rozwijanego menu Sync wybierz polecenie Event.
- 8. Umieść suwak linii czasu w klatce 1. i jednokrotnie odtwórz film.

Kiedy suwak osiągnie klatkę 5., program zacznie odgrywać równocześnie dźwięki Scale oraz Bucket Hit.

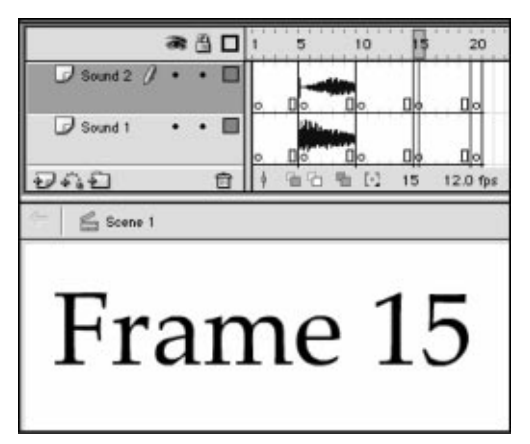

Rysunek 14.22. Aby dwa różne dźwięki były odtwarzane synchronicznie, musisz umieścić każdy z nich w innej warstwie

### Wskazówka

 Wszystkie informacje potrzebne do odtwarzania dźwięków zdarzeń znajdują się w klatce kluczowej, do której dany dźwięk został przypisany. Kiedy odtwarzasz film, Flash zatrzymuje tę czynność w klatce kluczowej z przypisanym dźwiękiem do momentu pobrania wszystkich informacji. Zatem najlepiej korzystać z synchronizacji Event podczas używania krótkich klipów dźwiękowych, bo w przeciwnym razie film może być kilkakrotnie przerywany na dłuższe chwile, potrzebne do pobrania dźwięków.

Dołączanie dźwięku i wideo

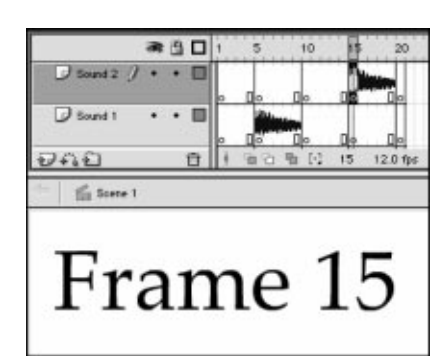

Rysunek 14.23. Aby zmienić ustawienie parametru Sync, zaznacz klatkę zawierającą dźwięk. Potem z rozwijanego menu Sync w panelu Frame Property Inspector wybierz nową pozycję

| Sound: Scale              |                 |  |
|---------------------------|-----------------|--|
| Effect: None              | Edit            |  |
| Sync:  <br>Event<br>Start | Loop 0<br>times |  |
| Stop<br>Stream            | : 348.8 kB      |  |

Rysunek 14.24. Aby zapobiec odgrywaniu kolejnego odwołania do dźwięku, gdy poprzednie odwołanie do tego dźwięku jest jeszcze odtwarzane, wybierz polecenie Start z rozwijanego menu Sync w panelu Frame Property Inspector

# Wykorzystanie dźwięków początkowych

Dźwięki początkowe zachowują się podobnie jak dźwięki zdarzeń, z jedną istotną różnicą — Flash nie odgrywa nowego odwołania do dźwięku początkowego, jeżeli ten dźwięk jest już odtwarzany.

# Ustawienie synchronizacji przypisanego dźwięku w pozycji Start

1. Otwórz plik stworzony we wcześniejszym ćwiczeniu tego rozdziału, "Odgrywanie nachodzących na siebie odwołań do tego samego dźwięku".

Powinieneś uzyskać jedno odwołanie do dźwięku Scale w klatce kluczowej 5. i kolejne w klatce kluczowej 15. Drugie odwołanie znajduje się w warstwie Sound 1 lub Sound 2, zależnie od wybranej w poprzednim ćwiczeniu warstwy.

- 2. Na linii czasu zaznacz klatkę kluczową 15., która zawiera dźwięk Scale (patrz rysunek 14.23).
- 3. W panelu Frame Property Inspector z rozwijanego menu Sync wybierz polecenie Start (patrz rysunek 14.24).
- 4. Umieść suwak linii czasu w klatce 1. i jednokrotnie odtwórz swój film.

Kiedy suwak dojdzie do klatki 5., zacznie być odgrywany dźwięk Scale. Po osiągnięciu przez suwak klatki 15. nic się nie zmieni — nadal będziesz słyszał jeden głos, ponieważ dźwięk Scale jest nadal odtwarzany. Zatem gdy dźwięk jeszcze trwa, a Flash napotka kolejne odwołanie do tego samego dźwięku, ustawienie Sync określa, czy program ma również zacząć odgrywać ten nowy dźwięk. Kiedy parametr Sync ustawiony jest na Start, Flash nie odgrywa kolejnego odwołania do tego samego dźwięku.

### Wskazówka

 W zapętlonych filmach odtwarzanie dźwięków zdarzeń może być trochę niezrozumiałe, ponieważ mogą one występować w każdym zapętleniu. Aby uniknąć odgrywania wielu odwołań do dźwięku, ustaw parametr Sync w pozycji Start. Jeżeli dźwięk jest nadal odgrywany przy ponownym rozpoczęciu odtwarzania filmu, Flash pozwoli mu grać, nie dodając żadnego nowego głosu. Natomiast kiedy odtwarzanie dźwięku zostanie zakończone, program odegra go ponownie, gdy suwak linii czasu znajdzie się w klatce kluczowej zawierającej ten dźwięk.

# Wykorzystanie dźwięków strumieniowych

Dźwięki strumieniowe są specjalnie przystosowane do odtwarzania w Internecie. Kiedy parametr Sync jest ustawiony na Stream, Flash rozdziela dźwięk na krótkie klipy. Następnie program synchronizuje te podklipy z konkretnymi klatkami filmu — tyloma, ile jest wymaganych do odtworzenia dźwięku. Flash zatrzymuje dźwięki strumieniowe, kiedy odtwarzanie dociera do nowej klatki kluczowej czy też do instrukcji zatrzymującej ten specyficzny dźwięk lub wszystkie dźwięki.

W przeciwieństwie do dźwięków zdarzeń, które muszą być w całości ściągnięte, zanim mogą zostać odegrane, dźwięki strumieniowe można usłyszeć już po kilku pobranych klatkach filmu. Dzięki temu strumieniowość jest najlepszym wyborem dla długich dźwięków, szczególnie jeżeli chcesz udostępniać swój film w sieci.

#### Specyfika dźwięku strumieniowego

Kiedy wybierzesz dla dźwięku pozycję Stream jako ustawienie parametru Sync, program podzieli klip dźwiękowy na krótkie podklipy i osadzi je w pojedynczych klatkach. Częstotliwość wyświetlania klatek filmu determinuje rozmiar owych podklipów. Na przykład w filmie o częstotliwości 10 klatek na sekundę Flash podzieli dźwięki strumieniowe na podklipy, których długość będzie wynosiła 1/10 sekundy, czyli dla każdych 10 klatek zostanie odegrana 1 sekunda dźwięku.

Flash synchronizuje początek każdego podklipu z konkretną klatką w filmie. Jeżeli dźwięk jest odtwarzany szybciej niż komputer rysuje zawartość klatek, program poświęca niektóre efekty wizualne (nie rysuje wszystkich klatek animacji), tak aby dźwięk i obraz były możliwie najlepiej dopasowane. Dźwięki strumieniowe zapewniają np. usłyszenie odgłosu zatrzaskiwanych drzwi, kiedy widzisz moment ruchu zamykania — nie kilka sekund wcześniej. Jednak gdy rozbieżność pomiędzy szybkością odgrywania dźwięku a szybkością rysowania klatek staje się już zbyt duża, te opuszczane przez program klatki sprawiają, że film traci płynność. Podobne problemy powoduje ustawienie zbyt niskiej częstotliwości wyświetlania klatek w filmie.

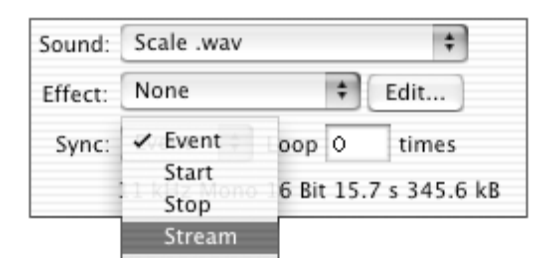

Rysunek 14.25. Aby Flash wymógł synchronizację dźwięku z określonymi klatkami filmu, wybierz pozycję Stream z rozwijanego menu Sync w panelu Frame Property Inspector

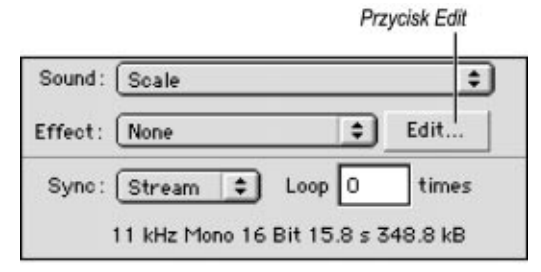

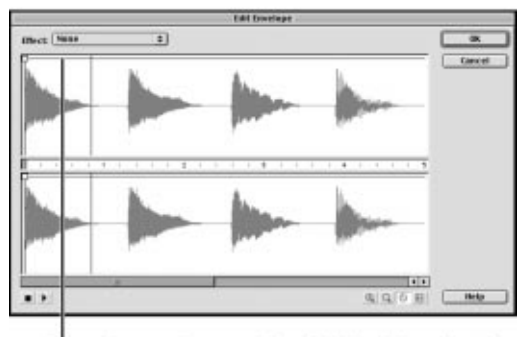

Po przekroczeniu tego miejsca dźwiek nie jest słyszalny

Rysunek 14.26. Kiedy ustawisz parametr Sync w pozycji Stream, możesz sprawdzić, jak długi fragment dźwięku zostanie odegrany, podając liczbę międzyklatek przeznaczoną na odtworzenie tego dźwięku w filmie. W panelu Frame Property Inspector kliknij przycisk Edit (rysunek na górze), aby otworzyć okno Edit Envelope (rysunek na dole). Wyświetli ono pełną falę dźwiękową w zależności od czasu lub od liczby klatek

Dołączanie dźwięku i wideo

## Tworzenie z przypisanego dźwięku efektu dźwięku strumieniowego

- 1. Otwórz nową kopię pliku SoundSync Template, który stworzyłeś wcześniej w tym rozdziale (wybierz polecenie File/New From Template).
- 2. Na linii czasu w warstwie Sound 1 usuń status klatki kluczowej z klatki 10. (zaznacz ją i wybierz polecenie Insert/Clear Keyframe).
- 3. Na linii czasu w warstwie Sound 1 zaznacz klatkę kluczową 5.
- 4. W panelu Frame Property Inspector z rozwijanego menu Sound wybierz pozycję Scale.
- 5. Z rozwijanego menu Sync wybierz pozycję Stream (patrz rysunek 14.25).
- 6. Aby przekonać się, czy długość dźwięku pasuje do dostępnego czasu w filmie, kliknij przycisk Edit w sekcji Sound panelu Frame Property Inspector.

Zostanie otwarte okno Edit Envelope.

Dźwięk Scale trwający 15,8 sekundy jest zbyt długi, aby mógł być w całości odtworzony pomiędzy klatką kluczową 5. a klatką kluczową 10. Kiedy parametr Sync jest ustawiony na Stream, program odtwarza tylko tyle dźwięku, ile mieści się pomiędzy dostępnymi dla niego klatkami — w tym przypadku jest to nieco mniej niż jedna sekunda. W oknie Edit Envelope pionowa linia wskazuje, gdzie Flash obcina to odwołanie do dźwięku (patrz rysunek 14.26).

#### Rozdział 14.

7. Aby zamknąć okno Edit Envelope, kliknij przycisk OK lub Cancel.

Obcięta fala dźwiękowa pojawi się od klatki 5. do 15. (patrz rysunek 14.27).

8. Umieść suwak linii czasu w klatce 1. i odtwórz film, słuchając odgrywanego dźwięku.

Kiedy suwak dojdzie do klatki 5., zacznie być słyszalny dźwięk Scale. Natomiast gdy suwak osiągnie klatkę 15., w której kończy się przedział klatek kluczowych, Flash zatrzyma odtwarzanie dźwięku Scale.

9. Wybierz polecenie Control/Test Movie, aby odsłuchać dźwięk w trybie zapętlenia.

Program po prostu powtórzy ten sam urywek dźwięku, zatrzymując go za każdym razem, gdy film dojdzie do klatki 15.

#### Wskazówki

- Możesz usłyszeć dźwięki strumieniowe w trakcie przeciągania suwaka wzdłuż linii czasu. Kiedy suwak będzie przechodził wzdłuż fali dźwiękowej, możesz sprawdzić, czy obraz i dźwięk dobrze ze sobą współgrają. Jeżeli zajdzie potrzeba, dodaj lub usuń klatki, aby poprawić synchronizację tych dwóch elementów.
- **Przytrzymaj klawisz Shift i kliknij linię** czasu w celu przemieszczenia suwaka do konkretnej klatki (lub przytrzymaj klawisz Shift i przeciągnij suwak do tej klatki). Dopóki będziesz przytrzymywał klawisz myszy, dopóty Flash będzie powtarzał fragment dźwięku zsynchronizowanego z daną klatką.
- Jeżeli zauważysz, że dźwięk strumieniowy jest zbyt szybko obcinany, przełącz jednostki miary w oknie Edit Envelope, aby zobaczyć, ile klatek musisz dodać, aby pomieścić dźwięk pomiędzy klatkami kluczowymi (patrz rysunek 14.28).

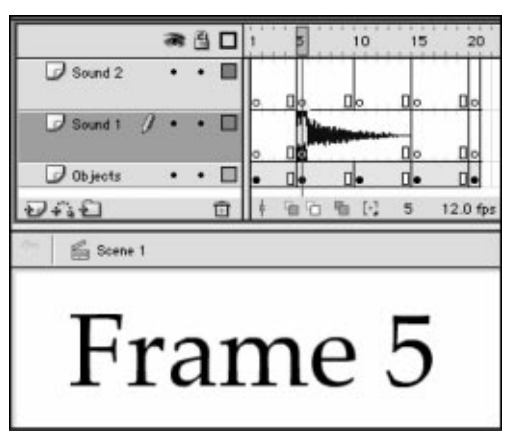

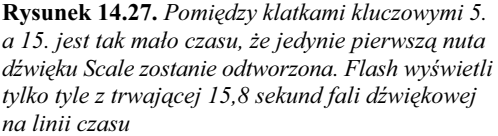

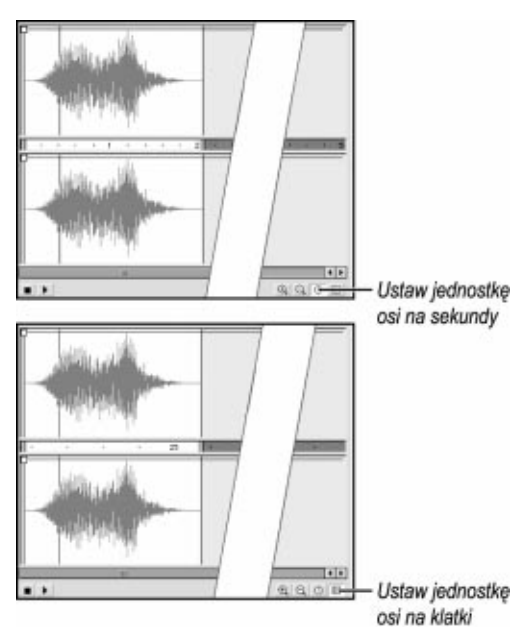

Rysunek 14.28. Skala fali dźwiękowej w oknie Edit Envelope może być ustawiona w sekundach (rysunek na górze) lub w klatkach (rysunek na dole). Jeżeli ustawisz skalę w klatkach, będziesz mógł dokładnie zobaczyć, ile klatek jest potrzebnych do odtworzenia głównych fragmentów dźwięku w filmie. (Dla użytego dźwięku potrzebowałbyś 25 klatek). W większości przypadków zechcesz zrobić miejsce dla segmentów fali o największej amplitudzie

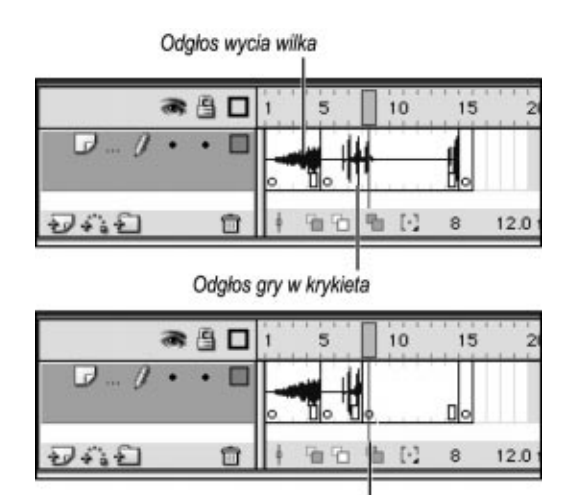

Po dodaniu pustej klatki kluczowej

Rysunek 14.29. Wstawienie nowej klatki kluczowej powoduje obcięcie podglądu fali dźwiękowej na linii czasu. Jednak jeżeli jest to dźwięk zdarzenia, będzie nadal odgrywany za klatką kluczową

# Dźwięki zatrzymujące

Chociaż dźwięki zdarzeń są w normalnych warunkach odtwarzane do końca, możesz sprawić, aby zostały zatrzymane w określonej klatce kluczowej. Aby wydać instrukcję zatrzymującą odgrywanie konkretnego dźwięku, musisz ustawić parametr Sync w pozycji Stop.

## Zatrzymanie odtwarzania dźwięku

1. Stwórz nowy, 15-klatkowy dokument Flasha zawierający dwa dość długie dźwięki zdarzeń (trwające co najmniej 3 sekundy każdy). Jeden z dźwięków umieść w klatce kluczowej 1., a drugi w klatce kluczowej 5.

(W celu uzyskania bardziej szczegółowych instrukcji zobacz wcześniejszy podrozdział tego rozdziału, "Dodawanie dźwięków do klatek"). W obecnym przykładzie klatka kluczowa 1. zawiera odgłos wycia wilka, natomiast klatka kluczowa 5. dźwięk Cricket.

2. Na linii czasu wstaw nową pustą klatkę kluczową w klatce 8. (patrz rysunek 14.29).

Flash odetnie falę dźwiękową w klatce 8., co jest spowodowane dodaną klatką kluczową, ale podczas odtwarzania dźwięk zdarzenia jest nadal odgrywany za klatką 8.

- 3. Zaznacz klatkę kluczową 8.
- 4. W panelu Frame Property Inspector z rozwijanego menu Sound wybierz pozycję wolf howl.

#### Rozdział 14.

5. Z rozwijanego menu Sync wybierz polecenie Stop (patrz rysunek 14.30).

Flash wykorzysta tę instrukcję do zatrzymania odtwarzania dźwięku wolf\_howl w klatce 8.

Program umieści mały kwadrat na linii czasu w środku klatki kluczowej 8. Kwadrat ten wskazuje, że dana klatka zawiera instrukcję zatrzymującą dźwięk (patrz rysunek 14.31).

6. Umieść suwak linii czasu w klatce 1. i odtwórz film, aby usłyszeć odgrywany dźwięk.

Odgłos wycia wilka zacznie być odgrywany natychmiast, dźwięk gry w krykieta wejdzie dopiero w klatce 5. Kiedy suwak dojdzie do klatki 8., odgłos wycia wilka zostanie obcięty, ale drugi z dźwięków będzie nadal odgrywany, nawet po tym, jak suwak dojdzie do końca filmu.

#### Wskazówki

- Ustawienia opcji Stop oraz dźwięku, na który ona oddziałuje, mogą znajdować się w innych warstwach. Opcja Stop zatrzymuje odgrywanie wszystkich odwołań do konkretnego dźwięku, które są obecnie słyszane w jakiejkolwiek warstwie.
- Jeżeli chcesz zatrzymać tylko jedno z odwołań do dźwięku, ustaw dla tego odwołania parametr Sync w pozycji Stream. Następnie w warstwie zawierającej odwołanie umieść pustą klatkę kluczową w klatce, w której chcesz przerwać odtwarzanie odwołania do dźwięku.
- Możesz także zatrzymać wszystkie dźwięki jednocześnie, dodając akcję stopAllSounds do klatek filmu. Szczegółowe instrukcje znajdziesz w rozdziale 12.

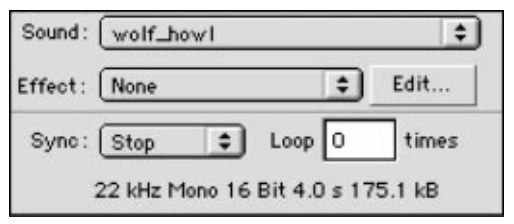

Rysunek 14.30. Aby zatrzymać odtwarzanie dźwięku w konkretnym momencie filmu, stwórz i zaznacz klatkę kluczową, w której to zatrzymanie powinno nastąpić. Z rozwijanego menu Sound w panelu Frame Property Inspector wybierz dźwięk, którego odtwarzanie chcesz zatrzymać. Z rozwijanego menu Sync wybierz polecenie Stop. W przedstawionym przykładzie instrukcja Stop odnosi się do dźwięku wolf\_howl

Dla tej klatki kluczowej opcja Sync ustawiona jest na Stop

| 19 <sub>1</sub> |  |    |  |
|-----------------|--|----|--|
|                 |  |    |  |
|                 |  | Γ÷ |  |

Rysunek 14.31. Na linii czasu mały kwadrat w środku klatki kluczowej wskazuje obecność instrukcji zatrzymującej odtwarzanie dźwięku

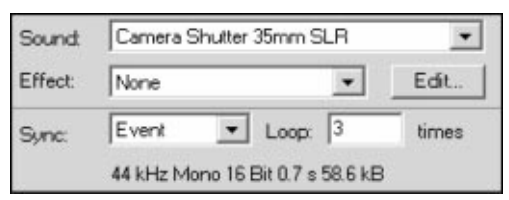

Rysunek 14.32. Wpisana wartość w pole Loop określa, ile razy program ma odegrać dany dźwięk

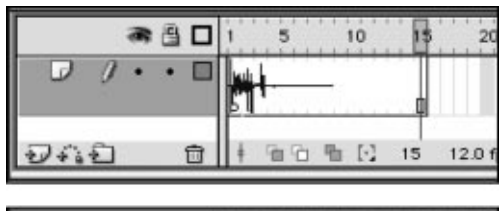

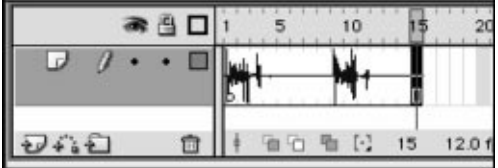

Rysunek 14.33. Jeżeli parametr Loop ustawiony jest na 0, Flash wyświetla w panelu Timeline jedynie oryginalny przebieg fali dźwiękowej (rysunek na górze). Jednak gdy Loop został ustawiony na 3, program wyświetla tyle powtarzającej się fali dźwiękowej, na ile wystarcza miejsca w panelu (rysunek na dole)

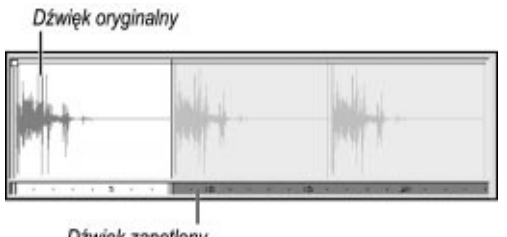

Dźwięk zapętlony

Rysunek 14.34. W oknie Edit Envelope możesz zobaczyć dokładną falę dźwiękową powtarzanych zapętleń grafu w dziedzinie czasu (sekundy) lub klatek filmu. Szary obszar grafu fal przedstawia zapętlone części dźwięku

# Zapętlanie dźwięków

Parametr programu Flash odpowiadający za zapętlanie dźwięków pozwala na ich powtarzanie bez konieczności dodawania kolejnego odwołania do konkretnego dźwięku w scenie. Wpisz pożądaną wartość w pole Loop w obszarze dźwięku (po prawej stronie) panelu Frame Property Inspector. W efekcie program odegra dźwięk określoną liczbę razy. Możesz zapętlić dźwięki zdarzeń oraz dźwięki strumieniowe. Parametr Sync jest przypisywany do całego zbioru powtarzanych dźwięków.

## Ustawienie wartości Loop

1. Stwórz 15-klatkowy dokument Flasha z krótkim dźwiękiem zdarzenia w klatce kluczowej 1.

W ćwiczeniu wykorzystano dźwięk o nazwie Camera Shutter 35mm SLR pochodzący ze standardowej biblioteki programu Flash.

- 2. Na linii czasu zaznacz klatkę 1.
- **3.** W obszarze dźwięku panelu Frame Property *Inspector* wpisz cyfre  $3$  w pole *Loop* (patrz rysunek 14.32).

Flash wydłuży falę dźwiękową, łącząc razem trzy jej kopie. W panelu Timeline program wyświetli tyle z wydłużonej fali, ile zdoła zmieścić w dostępnych klatkach (patrz rysunek 14.33).

#### Wskazówki

- Jeśli chcesz zobaczyć wydłużony graf fali w dziedzinie czasu lub klatek, kliknij przycisk Edit w panelu Frame Property Inspector. Pełny przebieg dźwięku pojawi się w oknie Edit Envelope (patrz rysunek 14.34).
- Ponieważ Flash łączy powtarzane dźwięki i wyświetla je jako pojedynczy dźwięk w oknie Edit Envelope, możesz edytować zapętlony dźwięk. Na przykład istnieje możliwość zmiany natężenia, tak aby w trakcie każdego powtórzenia dźwięk stawał się głośniejszy. Więcej informacji o edycji dźwięków znajdziesz w kolejnych podrozdziałach tego rozdziału.

# Edycja dźwięków

Flash pozwala na wprowadzanie ograniczonych zmian w każdym odwołaniu do dźwięku. W oknie Edit Envelope możesz zmienić punkt początkowy i końcowy dźwięku (tzn. odciąć fragment początku lub końca fali) oraz dostosować jego natężenie.

Program oferuje sześć predefiniowanych edycji natężenia: Left Channel (lewy kanał), Right Channel (prawy kanał), Fade Left to Right (przejście z lewej do prawej), Fade Right to Left (przejście z prawej do lewej), Fade In (narastanie) oraz Fade Out (zanik). Te szablony edycji dźwięku tworzą popularne efekty dźwiękowe, np. mogą sprawić, by dźwięk stawał się stopniowo głośniejszy (Fade In) lub stopniowo wytłumiany (Fade Out) albo (w przypadku dźwięków stereo) przechodził z jednego kanału głośnika do drugiego.

## Przypisanie efektów natężenia

1. Otwórz dokument stworzony w poprzednim ćwiczeniu.

Powinieneś uzyskać 15-klatkowy film z dźwiękiem zdarzenia, które jest zapętlany 3 razy w klatce 1.

- 2. Na linii czasu zaznacz klatkę 1.
- 3. W obszarze dźwięku w panelu Frame Property Inspector kliknij przycisk Edit.

Zostanie otwarte okno Edit Envelope (patrz rysunek 14.35).

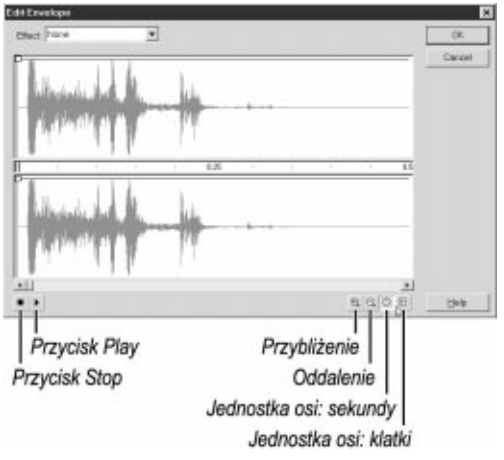

Rysunek 14.35. Flash pozwala na wykonywanie prostych operacji edycji dźwięku — zmianę długości oraz natężenia — w oknie Edit Envelope

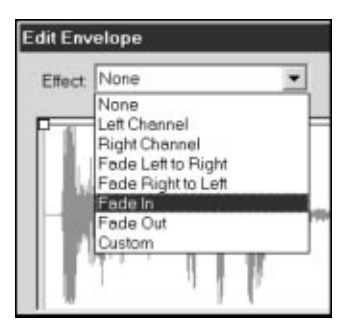

Rysunek 14.36. Rozwijane menu Effect w oknie Edit Envelope udostępnia sześć szablonów z popularnymi efektami dźwiękowymi oddziałującymi na głośność. Możesz także wybrać polecenie Custom, aby utworzyć swój własny efekt

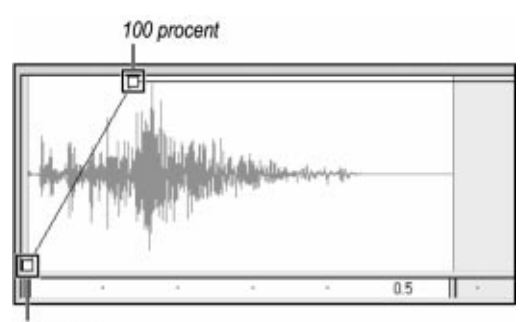

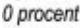

Rysunek 14.37. Efekt Fade In obniża obwiednię dźwięku do 0 procent (dół okna edycji dźwięku) na samym początku jego odgrywania, a następnie szybko wznosi ją do 100 procent (góra okna edycji dźwięku)

4. Z rozwijanego menu Effect wybierz polecenie Fade In (patrz rysunek 14.36).

Flash odpowiednio dostosuje obwiednię dźwięku (patrz rysunek 14.37). Kiedy linia obwiedni znajduje się na górze okna, program odgrywa sto procent dostępnego dźwięku. Natomiast gdy obwiednia jest umieszczona na dole okna, odgrywane jest 0 procent dźwięku.

5. Kliknij przycisk Play, aby odsłuchać dźwięk z nadanym efektem narastania.

Pierwsze powtórzenie dźwięku rozpoczyna się cicho i stopniowo wzrasta jego głośność; kolejne powtórzenia są już grane z pełnym natężeniem.

6. Kliknij przycisk OK.

Flash powróci do trybu edycji filmu.

#### Wskazówka

■ Jeżeli w trakcie edycji nie musisz widzieć przebiegu fali dźwiękowej, możesz pominąć korzystanie z okna Edit Envelope. Wystarczy, że wybierzesz odpowiedni efekt z rozwijanego menu Effect w obszarze dźwięku w panelu Frame Property Inspector.

### Własne efekty dźwiękowe

- 1. W filmie, który stworzyłeś w poprzednim ćwiczeniu, zaznacz 1. klatkę kluczową.
- 2. Aby uzyskać dostęp do okna Edit Envelope, kliknij w obszarze dźwięku w panelu Frame Property Inspector przycisk Edit.
- 3. Z rozwijanego menu *Effect* wybierz pozycję Custom (patrz rysunek 14.38).
- 4. W oknie Edit Envelope przeciągnij kwadratowy uchwyt obwiedni umieszczony w momencie 0 sekund (oś pozioma) do wartości 0 procent (oś pionowa) dla obydwu kanałów.
- 5. W kanale prawym (górna część okna) kliknij przebieg fali dźwiękowej w momentach 0,5, 1,0 i 1,3 sekundy.

Flash wstawi w tych miejscach do obydwu kanałów nowe uchwyty obwiedni.

- 6. W oknie prawego kanału w momencie 0,5 sekundy przeciągnij uchwyt w górę do poziomu natężenia 50 procent (patrz rysunek 14.39).
- 7. Powtórz czynność opisaną w punkcie 6. także dla lewego kanału.
- 8. W obydwu kanałach w momencie 1,0 sekundy przeciągnij uchwyt także do poziomu 50 procent, a w momencie 1,3 sekundy — do poziomu 100 procent (patrz rysunek 14.40).

Możesz dodać nie więcej niż osiem uchwytów w celu utworzenia różnych zmian natężenia jednego dźwięku.

9. Kliknij przycisk Play, aby odsłuchać dźwięk z przed chwilą zdefiniowanym efektem narastania.

Flash odtworzy narastająco dźwięk podczas pierwszego powtórzenia, drugie będzie odtwarzane ze stałą głośnością ustawioną na poziomie 50 procent, natomiast trzecie powtórzenie usłyszysz już z pełnym natężeniem dźwięku.

10. Kliknij przycisk OK.

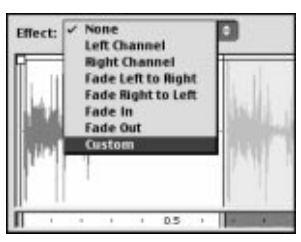

Rysunek 14.38. Aby samodzielnie edytować natężenie dźwięku, wybierz z rozwijanego menu Effect w oknie Edit Envelope polecenie Custom

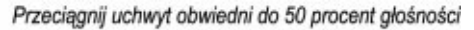

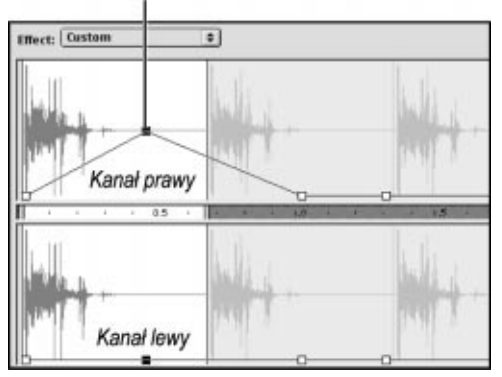

Rysunek 14.39. Kliknij przebieg fali dźwiękowej w oknie edycji dźwięku, aby dodać uchwyt do obwiedni. Przeciągnij ten uchwyt w celu zmiany kształtu obwiedni dźwięku. Może ona mieć taki sam lub inny przebieg dla obydwu kanałów. Dla dźwięków monofonicznych obydwa przebiegi fal powinny być identyczne

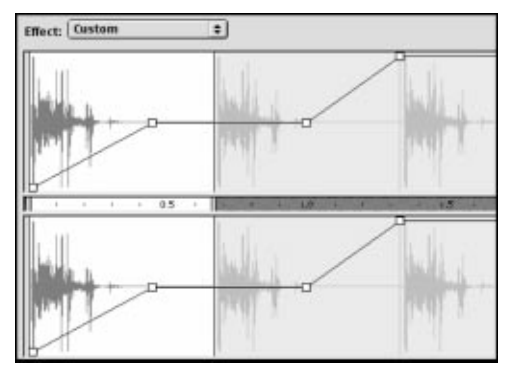

Rysunek 14.40. Do ukształtowania obwiedni dźwięku możesz wykorzystać aż osiem uchwytów. Używając narzędzi przybliżania i oddalania w celu ogarnięcia całej fali dźwiękowej w oknie Edit Envelope, możesz zobaczyć obwiednię dźwięku dla wszystkich trzech powtórzeń. W trakcie pierwszego powtórzenia dźwięk narasta, w drugim jest odgrywany z 50-procentowym natężeniem, a w trzecim z pełną głośnością

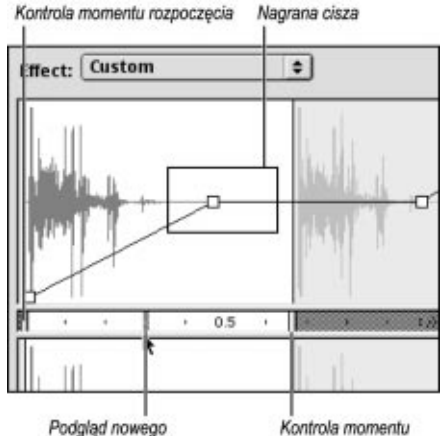

momentu zakończenia

zakończenia

Rysunek 14.41. Flash umożliwia przycięcie początku i końca dźwięku w oknie Edit Envelope. Przedstawione przeciąganie znacznika końca czasu powoduje odcięcie końcówki dźwięku (którą i tak trudno usłyszeć)

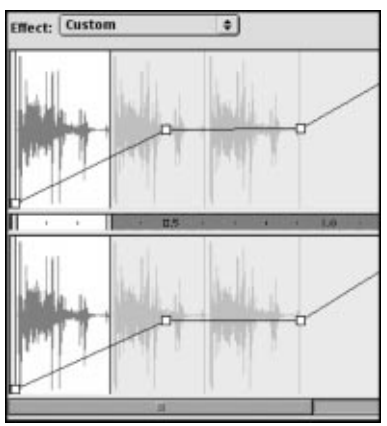

Rysunek 14.42. W oknie Edit Envelope pojawiła się nowa, krótsza fala dźwiękowa

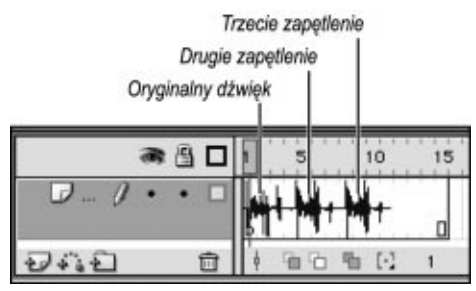

Rysunek 14.43. Po skróceniu dźwięku wszystkie trzy powtórzenia mieszczą się w 15-klatkowym filmie

#### Wskazówki

- Aby usunąć niepożądane uchwyty obwiedni, przeciągnij je poza okno edycji dźwięku.
- Kiedy dodasz uchwyt do jednego kanału, Flash automatycznie doda kolejny w to samo miejsce w drugim kanale. Jeśli chcesz uzyskać inne natężenia w dwóch kanałach, możesz w każdym z nich przeciągnąć uchwyty do różnych poziomów.

W trakcie zmiany natężenia dźwięku istnieje także możliwość jego skrócenia — wystarczy poinstruować program, aby ominął jakiś fragment początkowy, końcowy lub obydwa. Dźwięk Camera Shutter 35mm SLR posiada dużo wyciszeń (nagranej ciszy) przy końcu, zatem spróbuj odciąć ten fragment.

# Edycja długości dźwięków

- 1. Ponownie korzystając z filmu utworzonego w poprzednim ćwiczeniu, zaznacz na linii czasu klatkę 1.
- 2. W panelu Frame Property Inspector kliknij przycisk Edit, co spowoduje otwarcie okna Edit Envelope.
- 3. W oknie Edit Envelope przeciągnij znacznik końca czasu do momentu 0,3 sekundy (patrz rysunek 14.41).

Flash skróci dźwięk w obydwu kanałach (patrz rysunek 14.42).

4. Kliknij przycisk OK.

Flash powróci do trybu edycji filmu. Obecnie wszystkie trzy powtórzenia zapętlonego dźwięku powinny być widoczne na linii czasu (patrz rysunek 14.43).

#### Wskazówka

■ Chociaż możesz we Flashu zmienić punkt początkowy i końcowy dźwięku, to jednak nadal jest on w całości przechowywany w pliku filmu. Jeżeli zauważysz, że w swoich filmach przycinasz dużą liczbę dźwięków, powinieneś rozważyć zakup specjalistycznego programu do edycji dźwięku, który umożliwi rzeczywiste obcinanie dźwięku zamiast ukrywania niektórych jego fragmentów.

# Import materiału wideo

Przed ukazaniem się programu Flash MX nie miałeś możliwości osadzania klipów wideo w filmach Flasha. Mogłeś jedynie symulować obraz wideo, przekształcając klip wideo w serię obrazów bitmapowych i umieszczając je w kolejnych klatkach filmu Flasha. Innym rozwiązaniem było dołączenie filmu w formacie QuickTime do filmu Flasha — animacja Flasha była tworzona wokół tego wideo i wszystko razem eksportowane jako plik QuickTime. Jednak takie rozwiązanie ograniczało możliwości tworzenia interaktywności, ponieważ format QuickTime obsługiwał jedynie funkcje interaktywności dostępne we Flashu 4. (W czasie pisania tej książki firma Apple wypuściła 6. wersję aplikacji QuickTime, która już obsługiwała pliki Flash 5.).

Obecnie nadal możesz pracować z dołączonymi klipami wideo QuickTime, ale program Flash MX umożliwia także osadzenie odtwarzalnych klipów wideo bezpośrednio w module Flash Player. Jeśli masz dołączone takie wideo, możesz tworzyć filmy korzystające ze wszystkich zdolności animacyjnych i interaktywnych Flasha. Ponadto każdy, kto ma odtwarzacz formatu Flash 6, będzie mógł oglądać osadzone wideo — nie ma potrzeby instalowania aplikacji QuickTime czy jakichkolwiek innych pluginów.

Pierwszym krokiem na drodze użytkowania klipów wideo we Flashu jest zaimportowanie odpowiedniego pliku wideo, podobnie jak miało to miejsce podczas wcześniejszego importu grafik lub dźwięków z jakichś zewnętrznych źródeł.

#### Specyfika ustawień importu plików wideo

Kluczem do pracy we Flashu z plikami wideo jest kodek Sorenson Media's Spark. Wykonuje on funkcje importu poprzez kodowanie i dekodowanie (kompresję i dekompresję) danych wideo, aby wczytać klipy do Flasha. Twoim celem — a także celem wszystkich twórców stron internetowych — jest znalezienie kompromisu między jakością animacji a rozmiarem jej pliku. Poniżej znajduje się krótki przegląd ustawień importu plików wideo kodeka Spark, które pomogą Ci szybciej osiągnąć wspomniany kompromis.

Keyframe Interval (przerwy między klatkami kluczowymi). Użyte tutaj w nazwie określenie "keyframe", czyli "klatka kluczowa", odnosi się nie do tych klatek stworzonych we Flashu, ale do zasadniczych klatek kluczowych dodawanych przez kodek Spark podczas kompresji klipu wideo. Aby zredukować ilość informacji w klipie, Spark nie koduje wszystkich danych potrzebnych do odtworzenia obrazu całej klatki dla wszystkich klatek klipu wideo (chociaż możesz sprawić, aby tak robił). W rzeczywistości Spark koduje jedynie obraz całej klatki dla klatek kluczowych. Natomiast dla pozostałych klatek kodowane są informacje o ich różnicach w stosunku do wcześniejszej klatki kluczowej i później te dane są wykorzystywane do tworzenia zaktualizowanej wersji tej klatki kluczowej. Zatem parametr Keyframe Interval informuje kodek Spark, jak często powinien zakodować całą klatkę. Powyższe wyjaśnienie może wydawać się trochę niezrozumiałe, więc jako podsumowanie należy zapamiętać, że im większa będzie liczba wpisana dla tego ustawienia, tym mniejszy będzie rozmiar pliku opublikowanego filmu. Wyższa liczba oznacza większe przerwy pomiędzy klatkami kluczowymi, a więc mniej tych klatek kluczowych, a to z kolei oznacza konieczność transmisji mniejszej ilości danych ukończonego filmu Flasha.

Quality (jakość). Uzupełnieniem redukcji ilości danych wideo uzyskiwanej dzięki nieopisywaniu każdej klatki jest zastosowanie przez kodek Spark kompresji (podobnej do tej występującej w plikach JPEG) danych obrazu. Ustawienie parametru Quality na 100 daje najwierniejszą interpretację informacji wideo. Natomiast wpisanie wartości 0 powoduje interpretację znacznie odbiegającą od oryginału. Dla tego parametru niższe liczby są wyznacznikiem mniejszych rozmiarów plików publikowanych filmów.

Scale (skalowanie). Parametr Scale, o wartości od 0 do 100 procent, pozwala zmniejszyć wymiary klipu wideo. Spark zawsze utrzymuje oryginalne proporcje wyglądu (stosunek szerokości do wysokości) klipu. Ponownie — mniejsze liczby oznaczają mniejszy rozmiar publikowanego filmu.

Synchronize (synchronizacja). Zarówno animacja wideo, jak i animacja Flasha oparte są na nośniku w postaci klatek. Ale w przypadku, gdy częstotliwość wyświetlania klatek w osadzonym klipie wideo różni się od częstotliwości filmu Flasha zawierającego ten klip, możesz doprowadzić do sytuacji wspomnianej już w bajce o kozie i żyrafie, które chciały dotrzymywać sobie tempa w marszu — efekt był taki, że albo koza musiała co jakiś czas podbiegać kilka kroków do żyrafy, albo żyrafa musiała zwolnić tempa.

Kiedy włączysz opcję Synchronize, kodek Spark zakoduje wideo w sposób, który wymusi na Flashu utrzymanie oryginalnego czasu trwania osadzonego klipu wideo. Przykładowo, jeżeli masz 10-sekundowy klip wyświetlający 10 klatek na sekundę i skorzystasz z opcji Synchronize, wideo będzie trwało 10 sekund, niezależnie od tego, jaka jest ustawiona częstotliwość wyświetlania klatek we Flashu. Jeżeli Flash odtwarzałby film z częstotliwością 5 klatek na sekundę, wiele klatek klipu wideo zostałoby pominiętych, tak aby klip nadal trwał jedynie 10 sekund. Jeśli film Flasha byłby odtwarzany z szybkością 20 klatek na sekundę, klatki klipu wideo zostałyby powielone, aby odtwarzanie klipu trwało pełne 10 sekund.

Jeżeli wyłączysz opcję Synchronize, klatki będą odtwarzane w stałym postępie, ale zmusza Cię to do kontrolowania sposobu tegoż postępu, poprzez ustalenie odpowiedniego współczynnika stosunku częstotliwości wyświetlanych klatek wideo do częstotliwości klatek filmu Flasha. W sekcji Number of Video Frames to Encode per Numer of Macromedia Flash Frames możesz określić siedem różnych proporcji (1:1, 1:2, 1:3, 1:4, 1:8, 2:3 i 3:4). Powróć jeszcze raz do przykładu z importowanym 10-sekundowym klipem wyświetlającym 10 klatek na sekundę, ale tym razem załóż, że opcja Synchronize jest wyłączona. Wybierz proporcje kodowania klatek 1:1 (jedna klatka wideo i jedna klatka filmu Flasha). Po umieszczeniu klipu w filmie Flasha wyświetlanym z częstotliwością 5 klatek na sekundę klip będzie dwukrotnie dłużej odtwarzany (20 sekund), natomiast w filmie o częstotliwości 20 klatek na sekundę klip będzie trwał już połowę krócej (10 sekund).

Import Audio (importowanie ścieżki audio). Jeżeli klip wideo zawiera dźwięk, który jest próbkowany z częstotliwością 44,100 Hz, 22,050 Hz, 11,025 Hz lub 5,50125 Hz, możesz zaimportować go razem z plikiem wideo. (Zauważ, że Flash nie traktuje tej ścieżki audio jako symbolu dźwiękowego. Nie zobaczysz jej fali dźwiękowej na linii czasu, nie będziesz też mógł kontrolować strumieniowości lub odtwarzania, o czym była już mowa wcześniej w tym rozdziale). Masz także możliwość wyboru importu pliku wideo bez jego komponentu audio. Jeżeli klip wideo zawiera ścieżkę audio o częstotliwości nieobsługiwanej przez program, zostanie wyświetlona odpowiednia informacja.

### Importowanie dołączonych klipów wideo QuickTime

- 1. Stwórz dokument Flasha, w którym chcesz umieścić dołączone wideo i zaznacz klatkę kluczową mającą rozpoczynać materiał wideo.
- **2.** Z menu *File* wybierz polecenie *Import* albo naciśnij  $CrI+R$  (Windows) lub  $Cmd+R$ (Mac).

Zostanie otwarte standardowe okno dialogowe importu plików.

**3.** Z rozwijanego menu *Files of Type* (Windows) lub Show (Mac) wybierz pozycję QuickTime Movie (patrz rysunek 14.44).

Zostanie otwarte okno dialogowe przeznaczone specjalnie dla plików QuickTime.

- 4. Odnajdź w nim pożądany plik QuickTime, a następnie go zaznacz.
- 5. Kliknij przycisk Open.

Zostanie otwarte okno dialogowe Import Video.

- 6. W sekcji Import Options włącz opcję Link to External Video File (patrz rysunek 14.45).
- 7. Kliknij przycisk OK.

Jeżeli przedział zaznaczonej klatki kluczowej zawiera mniej klatek niż dołączany klip wideo, pojawi się okno ostrzegawcze programu Macromedia Flash z pytaniem, czy chcesz dodać wystarczającą liczbę klatek do wyświetlenia całego dołączonego klipu (patrz rysunek 14.46).

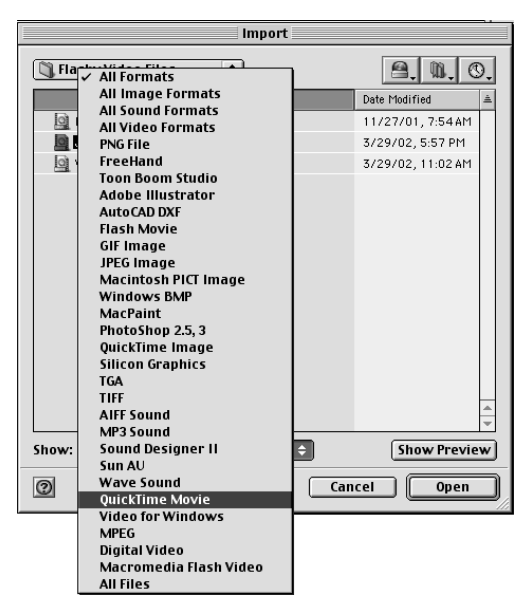

Rysunek 14.44. Wybierz pozycję QuickTime Movie z rozwijanego menu Files of Type (Windows) lub Show (Mac) w oknie dialogowym Import, aby określić lokalizację importowanych plików QuickTime

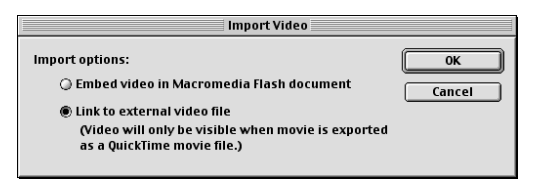

Rysunek 14.45. Okno dialogowe Import Video umożliwia Ci wybór między dołączeniem lub osadzeniem klipu wideo QuickTime w animacji Flasha

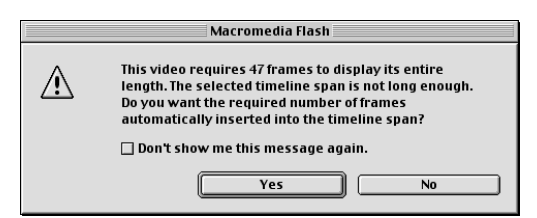

Rysunek 14.46. Flash może automatycznie rozszerzyć przedział zaznaczonej klatki kluczowej, aby pomieścić w nim wszystkie klatki importowanego klipu wideo

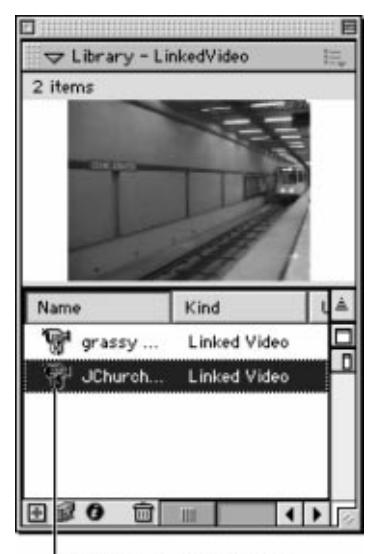

Ikona dołączonego klipu wideo

Rysunek 14.47. Zaimportowane klipy wideo są przechowywane w bibliotece aktywnego dokumentu Flasha

## Jakie formaty wideo akceptuje Flash?

Flash bezpośrednio importuje pliki Macromedia Flash Video Format (.flv). Format .flv jest także tworzony przez Flasha dzięki kodekowi Sorenson Media's Squeeze (Squeeze jest profesjonalną wersją kodeka Sorenson Media's Spark i oferuje więcej funkcji do manipulowania i kompresji materiału wideo). W celu zaimportowania innych formatów wideo będziesz potrzebował zainstalowanego w systemie kodeka lub programu, który będzie pełnił rolę tłumacza. Za pomocą aplikacji QuickTime 4 (lub nowszej wersji) zainstalowanej w systemie Windows czy Macintosh możesz zaimportować pliki: .mov, .mpg, .mpeg, .dv oraz .avi. Na platformie Windows możesz także użyć DirectX 7 (lub nowszej wersji) do importowania plików: .wmv, .asf, .mpg, .mpeg i .avi.

8. Jeśli chcesz powiększyć przedział klatek kluczowych, kliknij przycisk Yes.

Flash doda wystarczająco dużo klatek do przedziału, żeby zmieścił się w nim cały klip wideo.

lub

Jeśli chcesz utrzymać aktualną liczbę klatek w przedziale klatek kluczowych, kliknij przycisk No. Program obetnie klip wideo, aby dopasować go do istniejących klatek.

Flash doda dołączony klip wideo do biblioteki aktywnego dokumentu i umieści odwołanie do niego w scenie. Klatki wideo pojawią się w scenie jako klatki przedziału.

Program identyfikuje dołączone klipy wideo na podstawie ich ikon (mała kamera filmowa z łańcuchem) w bibliotece i określa je w kolumnie Kind jako Linked Video (patrz rysunek 14.47).

#### Wskazówki

- Jesteś zmęczony oglądaniem okna dialogowego ostrzegającego przed niewystarczającą liczbą klatek? Jeżeli tak, włącz opcję Don't Show Me This Message Again. Następnie kliknij przycisk Yes, aby program zawsze automatycznie dodawał wystarczającą liczbę klatek potrzebnych do wyświetlenia pełnego klipu wideo. Kliknij przycisk No, aby Flash obcinał importowane klipy. Jeżeli chciałbyś ponownie dokonać wyboru w tym względzie, skasuj ustawienia dotyczące wyświetlania lub pomijania tego ostrzeżenia na zakładce Warnings okna dialogowego Preferences. (Wybierz polecenie Edit/Preferences, które otworzy wspomniane okno dialogowe).
- Nawet jeśli nie zgodzisz się na dodawanie klatek podczas umieszczania w scenie odwołania do klipu wideo, pełny klip cały czas się tam znajduje. Możesz później samodzielnie dodać klatki do przedziału, co spowoduje stopniowe odkrywanie reszty klipu wideo.
- Jeśli chcesz zaimportować materiał wideo bez konieczności umieszczania odwołania do niego w scenie, wybierz polecenie File/Import to Library.

#### Sprowadzenie osadzonych klipów wideo do filmu Flasha

- 1. Wykonaj czynności opisane w punktach 1. i 2. poprzedniego ćwiczenia.
- **2.** Z rozwijanego menu *Files of Type* (Windows) lub Show (Mac) wybierz polecenie All Video Formats (patrz rysunek 14.48).

Flash wyświetli wszystkie formaty wideo, które mogą zostać zaimportowane.

- 3. Odnajdź i zaznacz w swoim systemie odpowiedni plik wideo.
- 4. Kliknij przycisk Open.

Dla plików QuickTime zostanie otwarte okno dialogowe Import Video. W sekcji Import Options włącz opcję Embed Video in Macromedia Flash Document i kliknij przycisk OK (patrz rysunek 14.49).

Zostanie otwarte okno dialogowe Import Settings.

Dla wszystkich pozostałych plików wideo od razu pojawi się okno dialogowe Import Video Settings (patrz rysunek 14.50). (Aby lepiej zaznajomić się z ustawieniami tego okna, zobacz ramkę "Specyfika ustawień importu plików wideo" kilka stron wcześniej).

- 5. W celu zoptymalizowania kompresji klipów wideo wykonaj poniższe czynności:
	- $\triangle$  W pole *Quality* wpisz wartość z przedziału od 0 do 100. Im niższa będzie liczba, tym gorszej jakości wideo otrzymasz, ale z drugiej strony — opublikowany film będzie miał mniejszy rozmiar.
	- W pole Keyframe Interval wprowadź jakąś wartość pomiędzy 0 a 48. Wyższa wartość (to znaczy większe przerwy między klatkami kluczowymi całego wideo) przekłada się na mniejszy rozmiar pliku opublikowanego filmu, ale i niższą jakość obrazów wideo.
	- W pole Scale wpisz wartość z przedziału od 1 do 100 procent. Redukcja wymiarów osadzanego klipu wideo zaowocuje mniejszym rozmiarem pliku opublikowanego filmu.

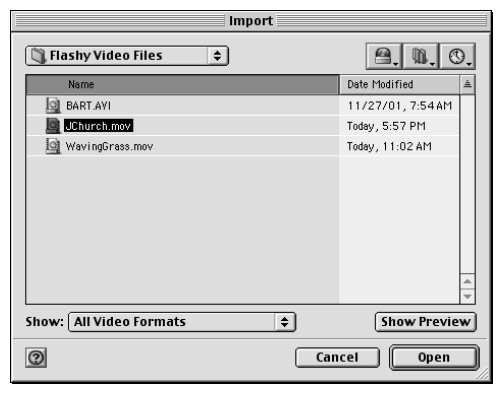

Rysunek 14.48. Aby zobaczyć wszystkie pliki wideo dostępne dla programu Flash, wybierz polecenie All Video Formats z rozwijanego menu Files of Type (Windows) lub Show (Mac) w oknie dialogowym Import

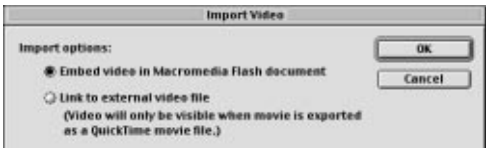

Rysunek 14.49. Kiedy importujesz filmy QuickTime, możesz wybrać, czy importowany klip wideo ma być dołączony do pliku źródłowego, czy też osadzony bezpośrednio we Flashu

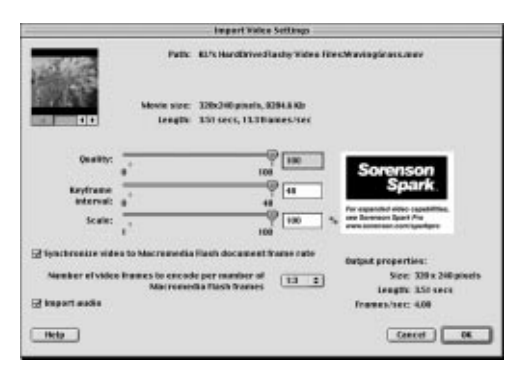

Rysunek 14.50. Okno dialogowe Import Video Settings jest interfejsem kodeka Sorenson Media's Spark. Zakoduje on i skompresuje importowany plik wideo. Skorzystaj z opcji okna Import Video Settings, aby uzyskać rozsądny kompromis między rozmiarem pliku a jakością filmu

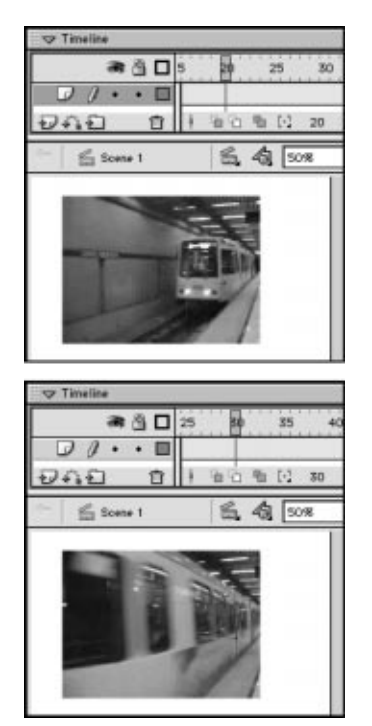

Rysunek 14.51. W przeciwieństwie do klipów filmowych, które wyświetlają jedynie swoją pierwszą klatkę w trybie edycji filmu, zmieniające się klatki zaimportowanego klipu wideo pojawiają się w scenie w każdej klatce przedziału zawierającego ten klip

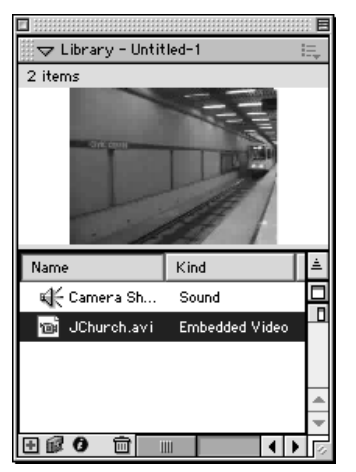

Rysunek 14.52. Symbole klipów wideo posiadają swoją własną charakterystyczną ikonę. Sprawdź wpis w kolumnie Kind w oknie Library, aby się przekonać, czy dane wideo jest dołączone, czy osadzone

- 6. Jeśli chcesz zsynchronizować klatki klipu wideo z klatkami filmu Flasha, wykonaj jedną z poniższych czynności:
	- Aby umożliwić programowi usunięcie lub dodanie klatek do wideo, co zapewni, że utrzyma ono swój oryginalny czas trwania podczas odtwarzania we Flashu, włącz opcję Synchronize Video to Macromedia Flash Document Frame Rate.
	- Aby pozwolić na zmianę długości czasu odtwarzania klipu filmowego, ale jednocześnie utrzymać wszystkie klatki tego klipu, wyłącz opcję Synchronize Video to Macromedia Flash Document Frame Rate i z rozwijanego menu wybierz współczynnik zakodowania klatek materiału wideo przenoszonego do Flasha.
- 7. W celu zaimportowania ścieżki audio (kiedy jest jakaś dostępna w obsługiwanej częstotliwości próbek) włącz opcję Import Audio.
- 8. Kliknij przycisk OK.

Zostanie otwarte okno dialogowe Importing wyświetlające pasek postępu i przycisk Stop służący do anulowania operacji importu.

Jeżeli przedział dla zaznaczonej klatki kluczowej zawiera mniej klatek niż osadzany klip wideo, pojawi się ostrzegawcze okno dialogowe z pytaniem, czy chcesz dodać wystarczającą liczbę klatek, aby móc wyświetlić cały klip.

9. Jeśli chcesz powiększyć przedział klatek kluczowych, kliknij przycisk Yes.

Flash doda klatki do przedziału — cały klip wideo będzie widoczny.

#### lub

Jeśli chcesz utrzymać aktualną liczbę klatek przedziału, kliknij przycisk No.

Program doda osadzony klip wideo do biblioteki aktywnego dokumentu i umieści odwołanie do niego w scenie. Klatki wideo pojawią się w scenie w przedziale klatek kluczowych (patrz rysunek 14.51). Flash oznacza osadzone klipy wideo za pomocą ich własnej ikony (małej kamery filmowej) w bibliotece i wyszczególnia je jako Embedded Video w kolumnie Kind (patrz rysunek 14.52).

# Wykorzystanie osadzonych klipów wideo w filmie

Osadzone klipy wideo zachowują podobieństwa do innych symboli, a także są ważnym i niepowtarzalnym rodzajem elementu. Podobnie jak w przypadku bitmap, możesz uaktualniać klipy wideo, automatycznie wczytując nową kopię edytowanego w zewnętrznym programie pliku. Tak samo jak animowane symbole graficzne, klipy wideo są odtwarzane wewnątrz klatek na głównej linii czasu filmu i muszą być z nimi synchronizowane. Podobnie jak klipy dźwiękowe, klipy wideo mogą zwierać dźwięk, chociaż nie można zobaczyć przebiegu jego fali na linii czasu. Jeżeli umieścisz klipy wideo wewnątrz symboli klipów filmowych, wideo otrzyma niezależną linię czasu, a Ty przejmiesz całkowitą kontrolę nad obiektem klipu wideo, który jest obecnie ważniejszy od obiektów klipów filmowych.

Jak w przypadku dowolnego symbolu, tutaj również umieszczasz odwołanie do klipu wideo, przeciągając jego kopię z okna Library na scenę. Panel Property Inspector dostarcza informacji na temat zaznaczonych odwołań do osadzonych klipów wideo.

#### Modyfikowanie i animowanie klipów wideo — dodatkowe informacje

Możesz modyfikować rozmiar, kształt i położenie klipów wideo, wykorzystać je do tworzenia uzupełnień ruchu oraz nazwać odwołanie i kontrolować je za pomocą ActionScriptu. Niestety, nie istnieje sposób zmiany koloru lub przezroczystości klipu. Jeśli chcesz przejąć kontrolę nad właściwościami klipu takimi jak: jasność, odcień i parametr alfa, musisz umieścić osadzony klip wideo wewnątrz symbolu klipu filmowego. Dzięki temu będziesz mógł manipulować odwołaniem do klipu filmowego, aby zmienić jego kolor, przezroczystość itd.

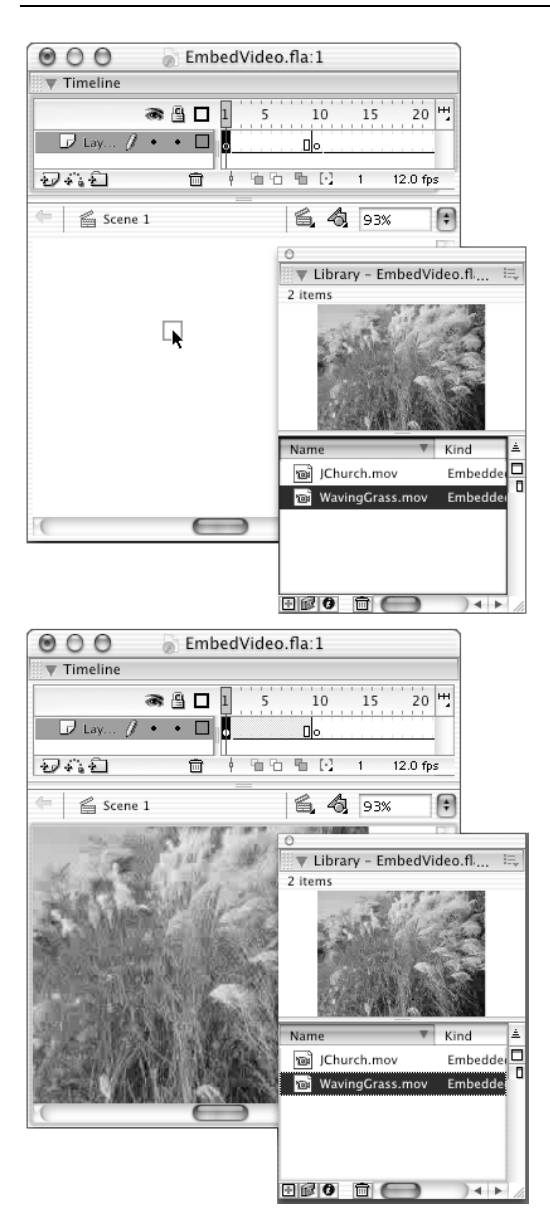

Rysunek 14.53. Aby umieścić klipy wideo w akcji filmu, musisz najpierw przeciągnąć odwołanie do nich z okna Library na scenę

#### Umieszczenie osadzonych klipów wideo w filmie

- 1. Otwórz dokument, w którym chcesz użyć klipów wideo.
- 2. Zaimportuj klipy wideo, korzystając z opisu zawartego w poprzednim ćwiczeniu.
- 3. Na linii czasu zaznacz klatkę kluczową, w której ma rozpocząć się odtwarzanie klipu wideo.
- 4. Z okna Library przeciągnij na scenę kopię osadzonego klipu wideo (patrz rysunek 14.53).

W przeciwieństwie do klipów filmowych, które są odtwarzane w ich niezależnej linii czasu, osadzone klipy wideo powinny dopasować swoje klatki do klatek linii czasu filmu lub klipu filmowego je zawierającego. Za każdym razem po przeciągnięciu odwołania klipu wideo na scenę, jeżeli przedział zaznaczonej klatki kluczowej zawiera mniej klatek niż osadzony klip wideo, program Macromedia Flash wyświetla ostrzegawcze okno z pytaniem, czy chcesz dodać kolejne klatki, aby móc wyświetlić cały dołączony klip.

5. W celu powiększenia przedziału klatek kluczowych kliknij przycisk Yes.

Flash doda wystarczająco dużo klatek do przedziału, aby całkowicie odkryć klip wideo.

#### lub

Jeśli chcesz utrzymać aktualną liczbę klatek w przedziale, kliknij przycisk No.

Program umieści klip wideo w scenie, ale ograniczy jego wyświetlanie do liczby klatek zawartych w przedziale klatek kluczowych, w którym go umieściłeś.

Wybrane odwołanie do klipu wideo możesz modyfikować na wiele sposobów (ale nie na wszystkie), z których korzystałeś podczas modyfikacji innych obiektów Flasha.

### Modyfikowanie odwołań do klipów wideo

- 1. Zaznacz w scenie odwołanie do klipu, które chcesz modyfikować.
- 2. Aby zmodyfikować wybrane odwołanie, użyj dowolnej z poniższych metod:
	- Uaktywnij narzędzie Arrow i zmień pozycję odwołania do klipu wideo na scenie.
	- Uaktywnij narzędzie Free Transform i przeskaluj, obróć i (lub) pochyl odwołanie do klipu wideo (patrz rysunek 14.54). Niestety, modyfikatory Distort i Envelope nie współpracują z odwołaniami do klipów wideo.
	- W panelu Embedded Video Property Inspector wpisz nowe wartości wysokości i szerokości oraz (lub) współrzędnych X i Y, aby zmienić wymiary czy położenie odwołania do klipu wideo (patrz rysunek 14.55).
	- $\triangle$  Także w panelu *Info*, wpisując nowe wartości dla wysokości i szerokości oraz (lub) współrzędnych X i Y, możesz zmienić wymiary czy położenie odwołania do klipu wideo.
	- $\triangle$  W panelu *Transform* wpisz nowe wartości dla skalowania, obrotu lub pochylenia odwołania do klipu wideo.

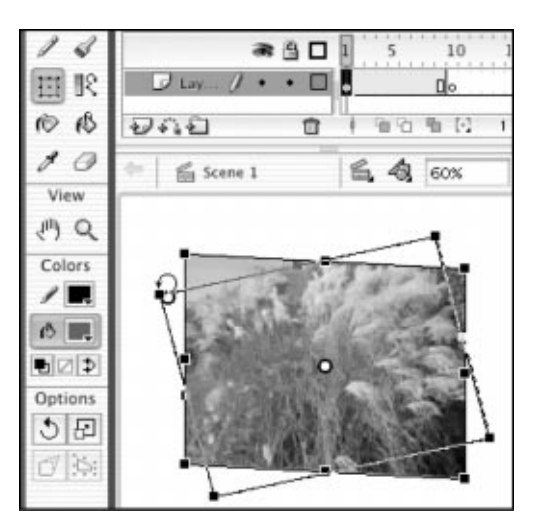

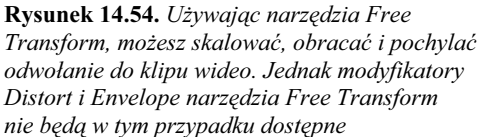

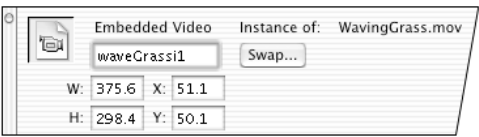

Rysunek 14.55. Kiedy zaznaczysz odwołanie do osadzonego klipu wideo, panel Embedded Video Property Inspector wyświetli informację o tym klipie. Zmiana wartości w polach Width, Height, X i Y spowoduje modyfikację zaznaczonego klipu

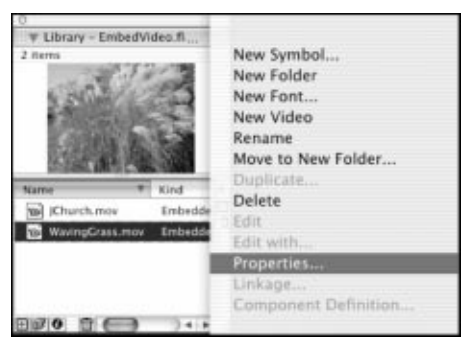

Rysunek 14.56. Aby uzyskać dostęp do właściwości klipu wideo, zaznacz go w oknie Library i wybierz polecenie Properties z rozwijanego menu Options

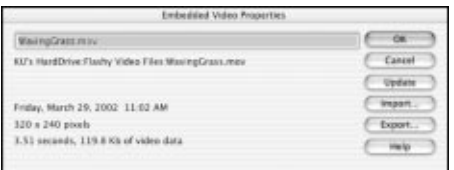

Rysunek 14.57. Jeśli chcesz automatycznie zaimportować najnowszą wersję źródłowego pliku zaznaczonego klipu wideo, kliknij przycisk Update w oknie dialogowym Embedded Video **Properties** 

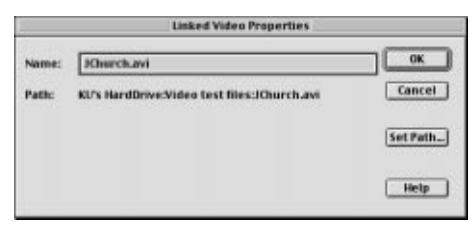

Rysunek 14.58. Przycisk Set Path w oknie dialogowym Linked Video Properties pozwala określić ścieżkę do dołączonego klipu wideo poprzez odnalezienie tego pliku w jego obecnej lokalizacji

# Uaktualnianie klipów wideo

Chociaż nie możesz edytować klipów wideo bezpośrednio w programie Flash, istnieje możliwość uaktualniania osadzonych klipów wideo, które poddałeś edycji w zewnętrznym programie, bez konieczności ponownego wykonywania całego procesu importu. Możesz także w łatwy sposób zmienić ścieżkę do dołączonych klipów wideo.

## Uaktualnienie osadzonych klipów wideo

- 1. Otwórz dokument Flasha zawierający osadzony klip wideo, który wymaga uaktualnienia.
- 2. W oknie *Library* zaznacz osadzony klip wideo.

Jeżeli wspomniane okno jest zamknięte, wybierz polecenie Window/Library.

**3.** Z rozwijanego menu *Options* w prawym górnym rogu okna Library wybierz polecenie Properties lub dwukrotnie kliknij nazwę zaznaczonego klipu w oknie Library (patrz rysunek 14.56).

Zostanie otwarte okno dialogowe Embedded Video Properties (patrz rysunek 14.57).

4. Kliknij przycisk Update.

Flash ponownie zaimportuje pożądany plik.

#### Wskazówka

■ Jeżeli wykonasz czynności opisane w punktach poprzedniego ćwiczenia, ale w bibliotece zamiast osadzonego zaznaczysz dołączony klip wideo, nie będziesz mógł go uaktualnić. Jednak nadal masz możliwość zmiany ścieżki do katalogu, w którym znajduje się dołączony plik (patrz rysunek 14.58). Zatem w celu uaktualnienia dołączonego klipu wideo zaznacz go w oknie Library, a następnie z rozwijanego menu Options w prawym górnym rogu tegoż okna wybierz polecenie Update. Zostanie otwarte okno dialogowe, w którym możesz wskazać nowszą wersję klipu wideo. Ponadto program automatycznie uaktualni dołączone wideo za każdym razem, gdy zamkniesz i ponownie otworzysz plik Flasha zawierający dołączony klip.

#### Rozdział 14.

Możesz wymieniać jeden osadzony klip wideo na inny, również osadzony klip wideo oraz dołączony klip wideo na inny dołączony klip wideo. Nie wolno Ci natomiast mieszać dołączonych i osadzonych klipów ani też zamieniać klipu wideo na klip filmowy lub na inny rodzaj symbolu.

#### Wymiana klipów wideo

- 1. Otwórz plik zawierający odwołania do klipów wideo użytych w filmie.
- 2. Na scenie zaznacz odwołanie do dołączonego klipu wideo.
- 3. Przejdź do panelu Linked Video Property Inspector.

Jeżeli jest on zamknięty, wybierz polecenie Window/Properties.

4. Kliknij przycisk Swap.

Zostanie otwarte okno dialogowe Swap Linked Video (patrz rysunek 14.59).

- 5. Z listy dostępnych klipów wideo wybierz ten, którym chcesz zastąpić obecny klip.
- 6. Kliknij przycisk OK.

Flash umieści odwołanie do nowego klipu (zastępującego poprzedni) w scenie.

Linked Video Instance of: JChurch.mov copy ١Q Swap... W: 320.0 X: 42.6 H: 240.0 Y: 75.2 Swap Linked Video G<sup>4</sup> JChurch.mov copy **VavingGrass.mov** co Cance Help

Rysunek 14.59. Gdy w scenie jest zaznaczony klip wideo, kliknięcie przycisku Swap w panelu Property Inspector umożliwia zastąpienie wybranego klipu innym. Możesz wymieniać osadzone klipy lub dołączone klipy, ale nie ma możliwości mieszania tych dwóch rodzajów, tzn. zastąpienia osadzonego klipu dołączonym i odwrotnie

#### Oglądanie klipów wideo w filmie

Dla dołączonych klipów wideo w formacie QuickTime Flash wyświetla jedynie pierwszą klatkę w środowisku programu. Jeśli chcesz obejrzeć całe wideo, musisz skorzystać z jednego z trybów testowych (wybierz polecenie Control/Test Scene lub polecenie Control/Test Movie).

Osadzone klipy wideo wyświetlają swoje obrazy wewnątrz przedziału klatek kluczowych zawierającego dany klip. Wystarczy odtworzyć film (polecenie Control/Play) lub przesunąć suwak wzdłuż linii czasu, aby zobaczyć zmieniające się klatki wideo. Jeżeli jednak osadzony klip posiada ścieżkę audio, musisz użyć jednego z trybów testowych w celu jej odsłuchania.